දුරස්ථව වැඩ කිරීමේදී අවශය කරන තොරතුරු තාක්ෂණික කුමරව්ද පිළිබඳ<br>දැනුවත් කිරීමේ පුහුණු සැසිය

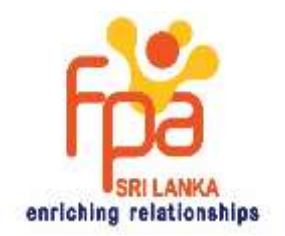

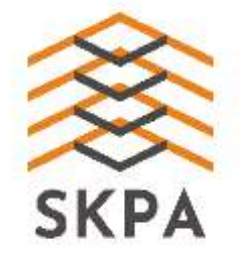

ආසිරි ධනංජය හෙන්නකෝන්

dananjaya@netnotch.lk

# **Contents**

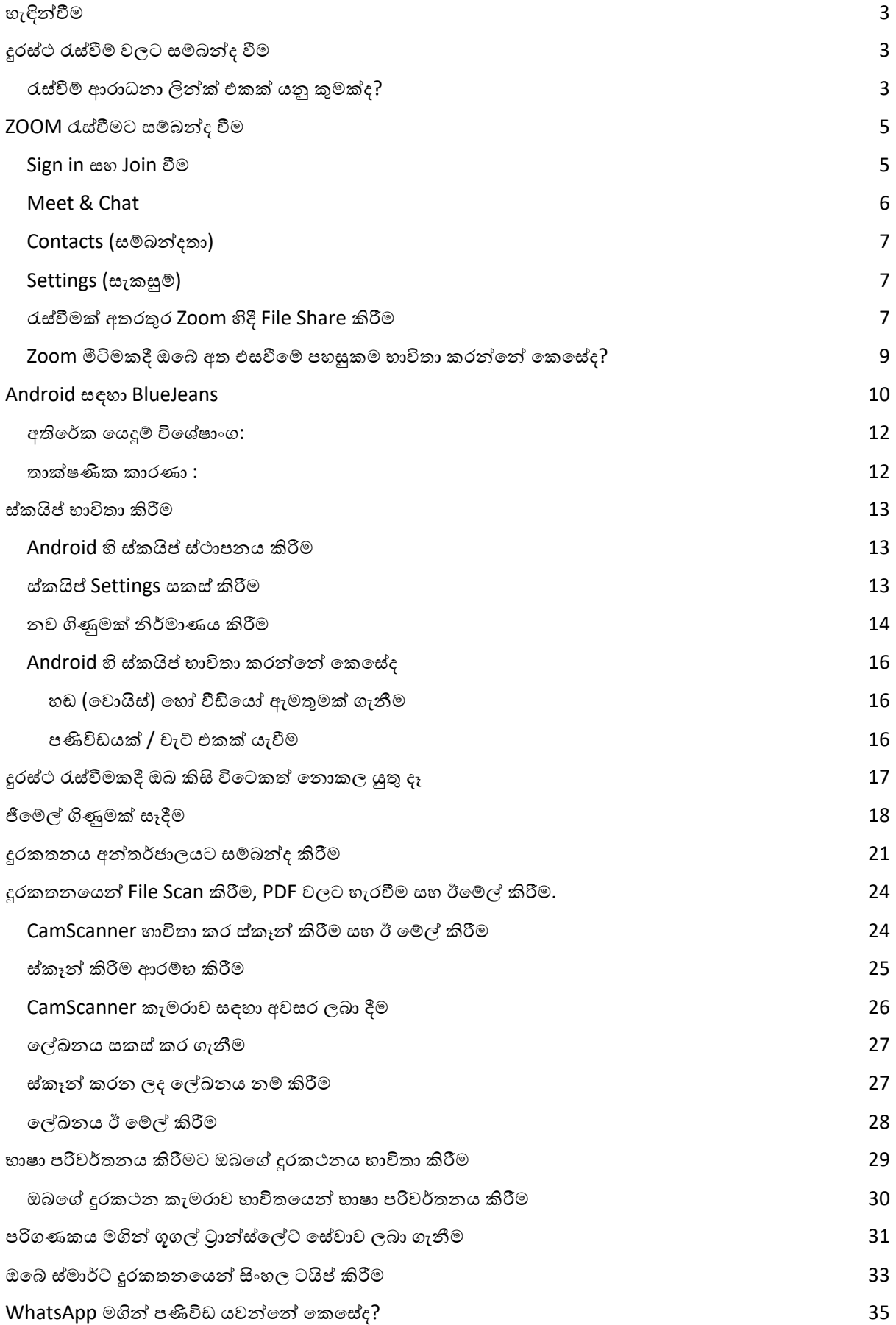

මාධා (Media), ලේඛණ (Documents), ස්ථානය (Locations), හෝ සබඳතා (Contacts) Forward කිරීම 39 ජංගම උපාංග ආරක්ෂා කර ගැනීම සඳහා හොඳම පිළිවෙත් 40 දුරස්තව සේවා කටයුතු වල නිරත වීමේදී ඔබ කටයුතු කළ යුත්තේ කෙසේද? 42

## හැඳින්වීම

<span id="page-3-0"></span>දුරස්ථව සේවා කටයුතු කිරීමේදී වඩා වැදගත්ව අංගයක් වන්නේ රැස්වීම් වලට සම්බන්ද වීමයි. මේ වන විට ඒ සඳහා බොහෝ තාක්ෂණික පහසුකම් පවතින අතර තව දුරටත් ඒවා සංවර්ධනය වෙමින්ද පවතී. අන්තර්ජාලය හරහා පරිගණකය, ටැබ්ලටය හෝ ස්මාර්ට් ජංගම දුරකතනය හාචිතා කරමින් ඒවා තුළ ස්ථාපනය කෙරෙන විශේෂ සන්නිවේදන පහසුකම් සපයන ඇප් හරහා වීඩියෝ තාක්ශණය ඔස්සේ දැන් එකිනෙකා ඇමතීම ඉතාමත් පහසුය සරළය. මෙම අත්පොත මගින් ඔබේ ස්මාර්ට් ජංගම දුරකතනය භාවිතා කරමින් එවැනි විවිධ ඇප් හරහා රැස්වීමකට සහභාගීවීම සරළව විස්තර කෙරෙනු ඇත. එය ඔබට තේරුම් ගැනීමට පහසු වන පරිදි ඉතාමත් සරළව විස්තර කෙරේ.

## <u>දුරස්ථ රැස්වීම් වලට සම්බන්ද වීම</u>

<span id="page-3-1"></span>රැස්වීම සංවිධානය කෙරෙනු ඇත්තේ ඔබේ සංවිධානයේ හෝ ආයතනයේ කිසියම් අයෙකු විසින් විසිනි. ඔබ එම රැස්වීමට සහභාගී විය යුතු අයෙකු නම්, අදාල සංවිධානයෙන් ඔබ වෙත රැසිවීම් ආරාධනා ලින්ක් එකක් එවනු ඇත. එය බොහෝ විට ඔබට ඊමේල් මාර්ගයෙන් හෝ වට්ස්ඇප් මාර්ගයෙන් හෝ වෙනත් මොනයම්ම හෝ තාක්ෂණික සන්නිවේදන කුමවේදයක් ඔස්සේ ලැබෙනු ඇත. රැස්වීමට සම්බන්ද වීම සඳහා ඔබ කළ යුත්තේ සරළවම එම ලින්ක් එක ක්ල්ක් කිරීම පමණි. ඔබව අදාල රැස්වීමට සම්බන්ද කෙරෙනු ඇත.

## <span id="page-3-2"></span>රැස්වීම් ආරාධනා ලින්ක් එකක් යනු කුමක්ද?

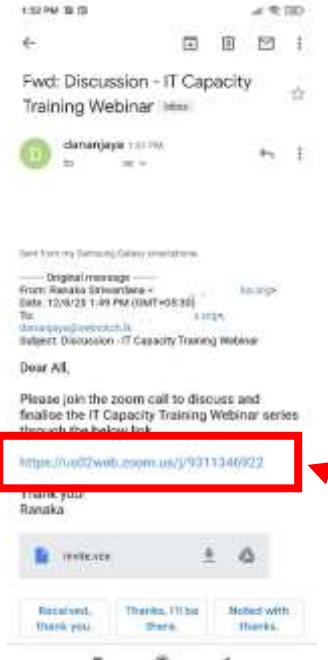

රැස්වීම් ආරාධනා ලින්ක් එකක් යනු ඔබව රැස්වීම පැවැත්වෙන පරිගනකය හෝ ස්මාර්ට් දුරකතනය වෙත ඔබව සම්බන්ද කෙරෙන ලිපිනයයි. එය රැස්වීම සංවිධානය කෙරෙන ඇප් එක මගින් නිර්මාණය කෙරේ.

රූපයේ පෙන්වා ඇත්තේ ජීමේල් ගිණුමක් වෙත එවන ලද රැස්වීම් ආරාධනා ලින්ක් එකක් සහිත ඊමේල් පණිවිඩයක් ස්මාර්ට් ජංගම දුරකතනයෙන් දිස්වන ආකාරයයි.

වට්ස්ඇප් හෝ වෙනත් සන්නිවේදන ඇප් එකකදී වුවද මෙවැනි ලින්ක් හරහා රැස්වීමට සම්බන්ද වීමට ඔබ කළ යුත්තේ එම ලින්ක් එක ක්ලික් කිරීම පමණි.

ක්ලික් කිරීම යනු එම ලින්ක් එක ඔබේ ඇභිල්ලෙන් ක්ලික් කිරීම හෝ ඒ මත එක් වරක් ක්ලික් කිරීමයි.

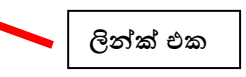

එසේ ක්ලික් කිරීමෙන් එම ලින්ක් එකට අදාල ඇප් එක විවෘත වනු ඇත.

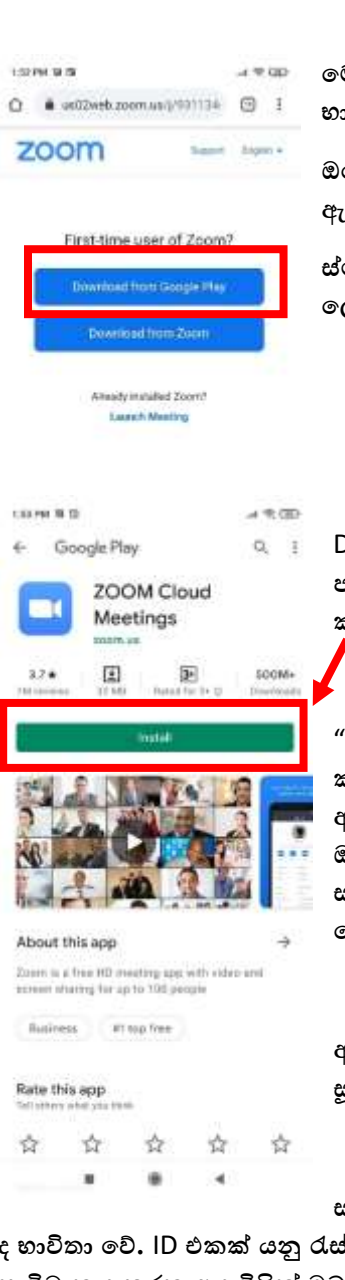

**කමම රැස්ීම් ආරාධනා ලින්ව් එෙ නිර්මාණය ෙර ඇත්කත්** Zoom **ඇප් එෙ භාවිතා ෙරමින්වය.** 

**ඔකේ ස්මාර්ට් දුරෙතනකේ** Zoom **ඇප් එෙ ස්ථාපනය ෙර ඇත්නම් ස්වයංක්රීයවම ඇප් එෙ විවෘත ී රැස්ීම හා සම්බන්වද කේ.**

ථාපනය කර නොමැති නම් රූපයේ දැක්වෙන පරිදි ඇප් එක ස්ථාපනය කරන **කලස දැ්කවන පිටුව් විවෘතකේ.**

Download from Google Play **කබාත්තම ්ලි් ෙළ විට විවෘත වන ගූගල්**  .<br>ප්ලේ සේවාව තුළින් ඇප් එක ස්ථාපනය කිරීම සඳහා Install බොත්තම ක්ලික් **ෙරන්වන.**

"**ගූගල් ප්කල්**" **යනු ඇනුකරායිඩි ස්මාර්ට් දුරෙතන සහ ටැේලට් සඳහා ස්ථාපනය ෙළ හැකි කයදවුම් ලබා කදන කස්වාවයි. ඔබ භාවිතා ෙරන්වකන්ව ඇපල් අයික ෝන්ව එේ නම් ඔබට ලැකබන්වකන්ව** "**ඇපල් ප්කල්**" **කස්වාවයි. එකමන්වම ඔබ භාවිතා ෙරන්වකන්ව නව හුආකේ ස්මාර්ට් දුරෙතනය් නම් ඔබට ඇප් ස්ථාපනය ෙර ගත හැ්ක් ඒ තුළ ඇති** "**හුආකේ ඇප් ගැලරි**" **කස්වාව කවතින්වය.**

**ඇප් එෙ ස්ථාපනය ී අවසන්ව වූ පසු ඔබ** Zoom **රැස්ීම් සඳහා සම්බන්වද ීමට සූදානමය.**

**සමහර විකටෙ ලින්ව් එෙෙට අමතරව රැස්ීමට සම්බන්වද ීම සඳහා රැස්ීම්** ID .<br>**iවීමට අදාලව ඇප් එක මගින් ලබා දෙන අංකයකි.** මෙයද පෙර පරිදිම රැස්වීම **සංවිධානය ෙරන අය විසින්ව ඔබට ඊකම්ල්, වට්ස්ඇප් මගින්ව කහෝ** SMS **කෙටි පණිවිඩ මගින්ව කහෝ ලැබීමට** 

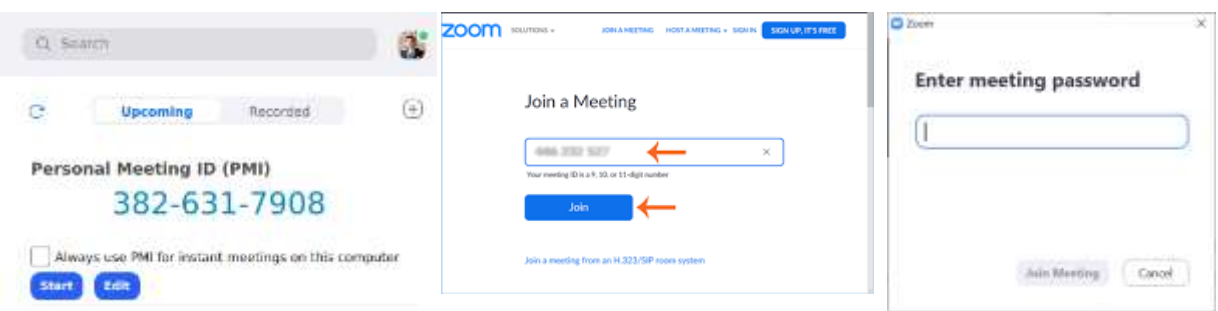

**සලස්වනු ලැකේ. අදාල ඇප් එකෙහි** ID **එෙ භාවිතා ෙළ යුතු ස්ථානකේ** ID **එෙ සහ ඒ සමග ලබා කදන** 

**පාස්වර්් එෙ ඇතුලත් කිරීකමන්වද ඔබට රැස්ීමට සම්බන්වද ීමට හැකියාව ලැකේ.**

## ZOOM රැස්වීමට සම්බන්ද වීම

## <span id="page-5-1"></span><span id="page-5-0"></span>Sign in සහ Join වීම

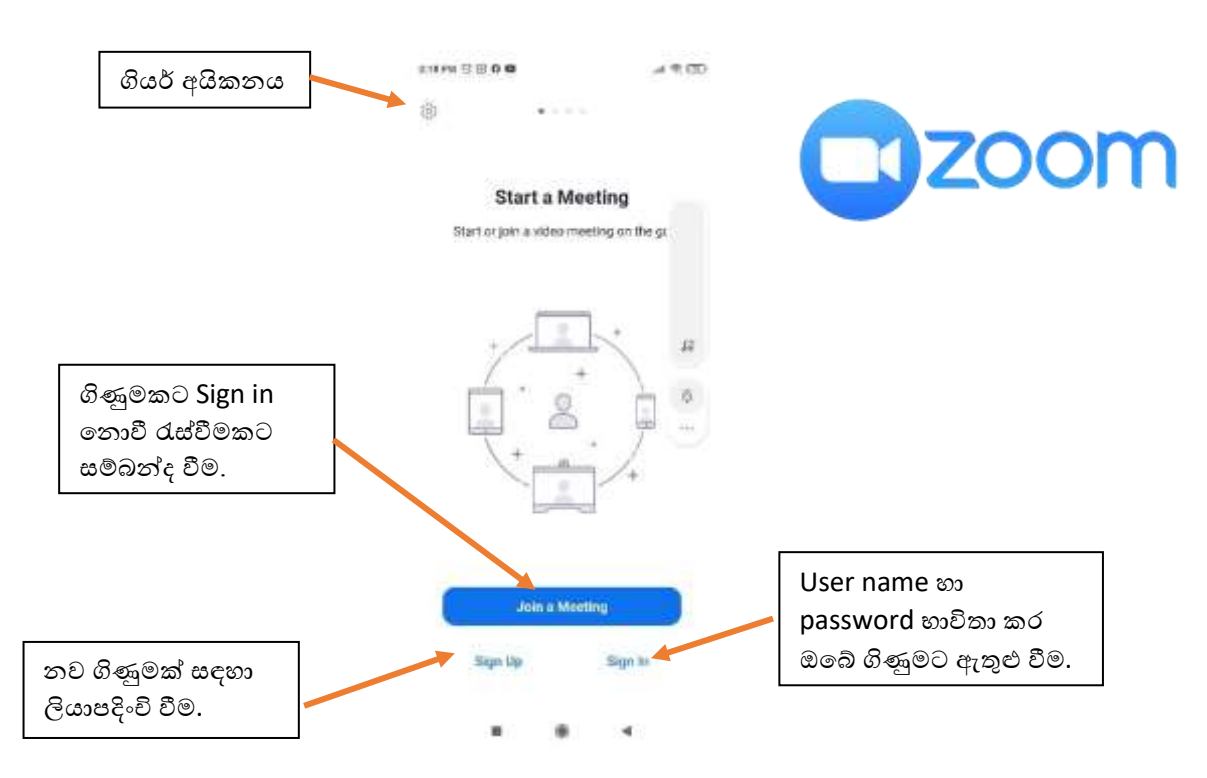

ගිණුමක් නිර්මාණය කිරීම සඳහා ඇප් එක විවෘත කර තිරයේ පහළ වම් කෙළවරේ ඇති Sign Up ක්ලික් කරන්න.

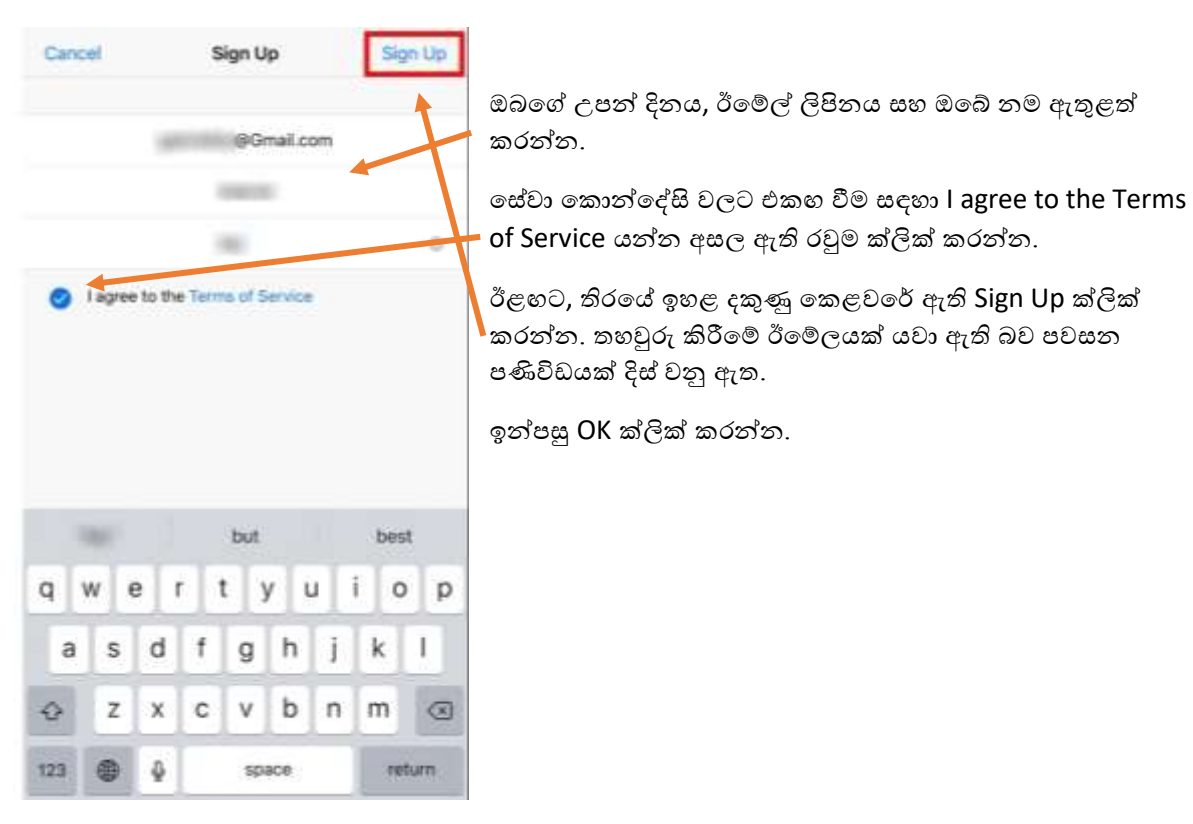

#### දුරස්ථව වැඩ කිරීමේදී අවශඝ කරන තොරතුරු තාක්ෂණික කුමවේද සහ වෙනත් වැදගත් කරුණු පිළිබඳ දැනුවත් කිරීමේ පුහුණු සැසිය

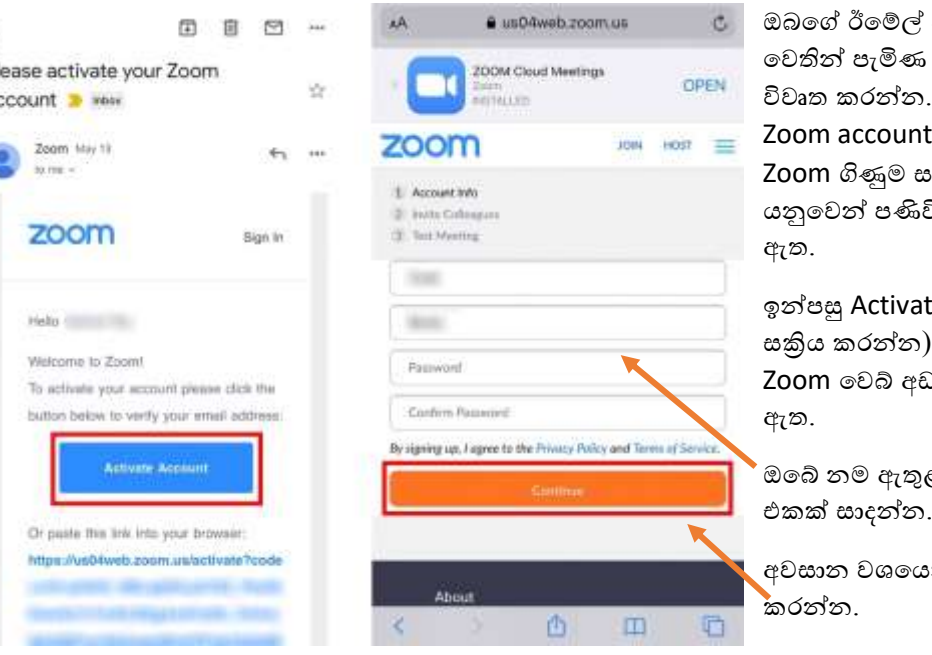

පරීක්ෂා කර Zoom ඇති ඊමේල් පණිවිඩය "Please activate your :" (''කරුණාකර ඔබගේ ාකිය කරන්න'') විඩයක් ඔබට පෙනෙනු

te Account (ගිණුම ක්ලික් කරන්න. ඔබව )විය වෙත හරවා යවනු

ළත් කර නව පාස්වර්ඩ්

න්, Continue ක්ලික්

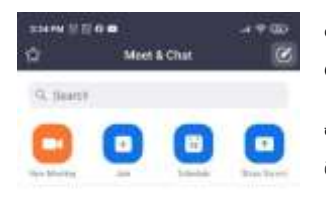

 $\hat{<}$  $\overline{p}$  $\ddot{a}$ 

> මෙහි සියලුම විශේෂාංග භාවිතා කීරීම සඳහා Zoom App එක විවෘත කර ඔබගේ ගිණුමට Sign in විය යුතුය.

> එමෙන්ම Sign in නොවී වුවද ඔබට රැස්වීමකට සම්බන්ද වීමට හැකියාව පවතී. ඔබ Sign in බනාවී සම්බන්වද වන්බන් නම් මූලික රැසවවීම් සැකසීම් කිරීම සඳහා ගියර් අයිකනය මත ක්ලික් කරන්න.

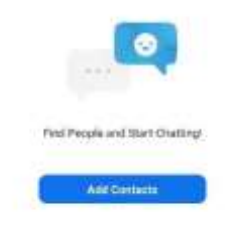

## <span id="page-6-0"></span>Meet & Chat

Sign in වීමෙන් පසු, මෙම රැස්වීම් විශේෂාංග සඳහා Meet & Chat ක්ලික් කරන්න:

Start meeting: නව රැසවවීම් හැඳුනුම්පතක් (meeting ID) භාවිතා කර ක්ෂණිකව රැසවවීමක් ආරම්භ කිරීම.

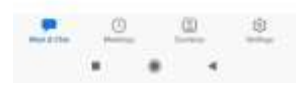

Join: රැස්වීම් හැඳුනුම්පත (meeting ID) භාවිතා කර රැස්වීමකට සම්බන්ද වන්න.

Schedule: එක් වරක් පමණක් පැවැත්බවන රැසවවීමක් බහෝ නැවත නැවත පැවැත්බවන රැසවවීමක් සැළසුම් කිරීම.

Upcoming Meetings: ඔබට නියමිත Zoom රැසවවීම් බලා ගැනීම, සිංසවකරණය කිරීම, ආරම්භ කිරීම, බහෝ මකා දැමීම.

ඔබගේ පුද්ගලික චැට් අවකාශය භාවිතා කිරීමට ඔබේ නම මත ක්ලික් කරන්න.

ඔබට බමම චැට් විබ වෂාිංග භාවිතා කිරීබම් හැකියාවද ඇත:

ප්ලස් අයිකනය  $\bigoplus$  : සම්බන්දතාවයක් සමඟ එකිනෙකා සමග චැට් කිරීම.

**තරු අයිකනය <mark>්ධ</mark>් :** ඔබගේ තරු ලකුණ යොදා ඇති සම්බන්දතා සහ නාලිකා සමහ වන චැට් බැලීම සහ ආරම්භ කිරීම.

## <span id="page-7-0"></span>Contacts (**සම්බන්වදතා**)

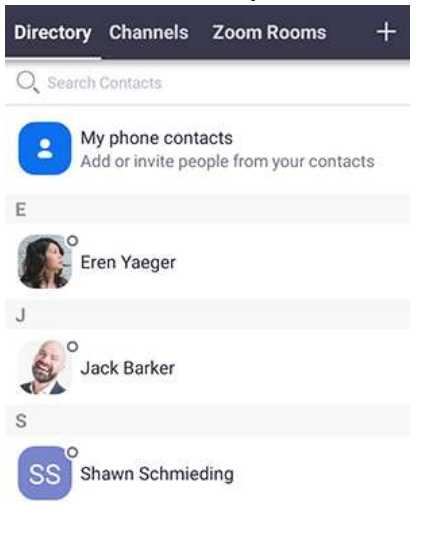

ඔබබේ සියලු සම්බන්වදතා ලැයිසවතුගත කිරීමට සහ නව ඒවා එක් කිරීම සඳහා Contacts ක්ලික් කරන්න.

- **Directory:** සියළු බදනා සමඟ එකවර කතාබහක් ආරම්භ කිරීමට Contacts ක්ලික් කරන්න.
- **Channels:** තරු ලකුණු කළ, බපාදු සහ පුද්ගලික නාලිකා ලැයිසවතුවක් බලන්න.
- **Zoom Rooms:** Zoom Rooms ලැයිසවතුව බැලීම. රැසවවීමක් ආරම්භ කිරීමට Zoom Room එකක් මත ක්ලික් කරන්න.
- **ප්ලස් අයිකනය** : අභිරුචි සම්බන්වදතාවයක් එක් කරන්න බහෝ කණ්ඩායම් පණිවිඩ යැවීම සඳහා නව නාලිකාවක් සාදන්න.

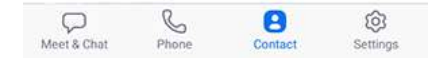

## <span id="page-7-1"></span>Settings (**සැකසුම්**)

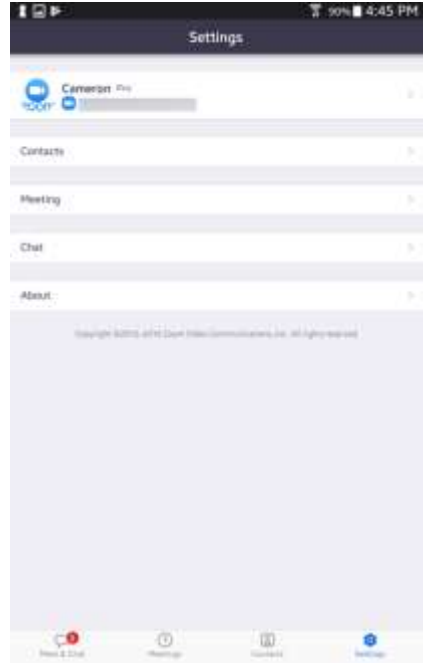

රැස්වීම් සහ චැට් සැකසුම් බැලීමට Settings ක්ලික් කරන්න.

ඔබගේ Profile පින්තුරය, නම සහ මූරපදය (Password) වෙනස් කිරීමට ඔබේ නම මත ක්ලික් කරන්න.

Contacts: Zoom භාවිතා කරන දුරකථන සම්බන්වදතා බසායාබගන සම්බන්වදතා ඉල්ලලීම් අනුමත කිරීම.

Meeting: ඔබ රැස්වීමකට සම්බන්ද වන විට ඔබේ මයිකෝෆෝනය, ස්පීකර් හෝ වීඩියෝව සකීය / අකීය කිරීම සඳහා සැකසුම් වෙනස් කිරීම.

Notifications: ඔබට නව පණිවුඩයක් පිළිබඳව Zoom මඟින් ඔබට දැනුම් ආකාරය වෙනස් කිරීම.

Phone (ඔබට Zoom Phone තිබේ නම් පමණක් දෘශා වේ): ඔබේ සෘජු දුරකථන අිංකය සහ කාර්යාල අිංකය බලා ගැනීමට.

Chat: චැට් පණිවිඩවලට සම්බන්වද ලින්ක් වල බපරදසුන සක්රිය බහෝ අක්රීය කිරීම.

## <span id="page-7-2"></span>**රැස්ීමක් අතරතුර** Zoom **හිදී** File Share **කිරීම**

IOS සහ ඇන්බරායිඩ් සඳහා Zoom Cloud Meetings App එක හරහා ඔබේ දුරකතන තිරය සහ Document බකාටසවShare කිරීබම් හැකියාව ඇත. ඒ සඳහා බමම සරල පියවර අනුගමනය කරන්න.

Zoom Cloud Meetings සමඟ බල්ලඛනයක්, presentation එකක්, වීඩිබයෝවක් බහෝ රූපයක් ඔබබේ තිරය මත බබදා ගැනීබම් ක්රියාවලිය ඇන්බරායිඩ් සහ iOS අතර තරමක් බවනසවවන නමුත් ක්රියාකාරීත්වබේ කිසිදු බවනසක් නැත. සමහර මෙනු අයිතම පිහිටා ඇති අකාරය වෙනස් වන නමුත් මෙම නිබන්ධනයේ පියවර එම වර්ග දෙකටම අදාළ බේ.

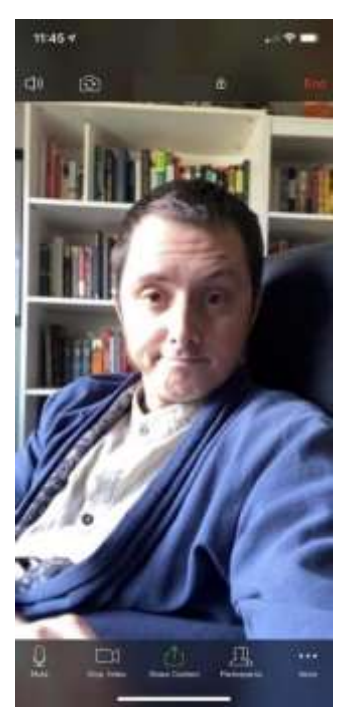

Zoom රැස්වීමක සිටියදී, තිරයේ පහළ මැද ඇති Share Content බොත්තම දක්නට ලැබේ.

එම මෙනුව නොපෙනේ නම්, එය මතුකර ගැනීමට තිරයේ ඕනෑම තැනක ක්ලික් කරන්න.

Share Content බොත්තම ක්ලික් කිරීමෙන් ලැබෙන මෙනුවෙන් ඔබට වෙනත් අය සමහ බෙදාගත යුත්තේ බමානවාදැයි බතෝරා ගත හැකිය.

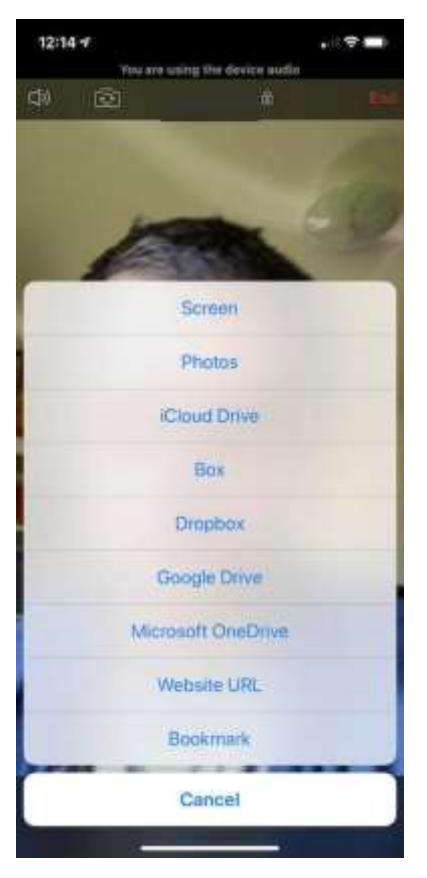

ඔබට Share කිරීමට අවශා ලේ මත පදනම්ව ඊළඟ පියවර වෙනස් වේ.

ඔබගේ තිරය Share කිරීමට ගැනීමට, Screen ක්ලික් කර, Cloud Meeting සඳහා එය ඉල්ලලා සිටින අවසරය ලබා බදන්න. iOS හිදී ඔබට භාවිතා කිරීමට අවශා App එක ලෙස Zoom තෝරා ගැනීමට වග බලා ගන්න.

විවෘත වන කවුළුව සාමානය තිර බබදාගැනීබම් / පටිගත කිරීබම් බමනුව වන අතර තිරය පටිගත කිරීමට බහෝ විකා නය කිරීමට හැකියාව ඇති සියලුම බයදුම් එහි බපන්වනු ඇත

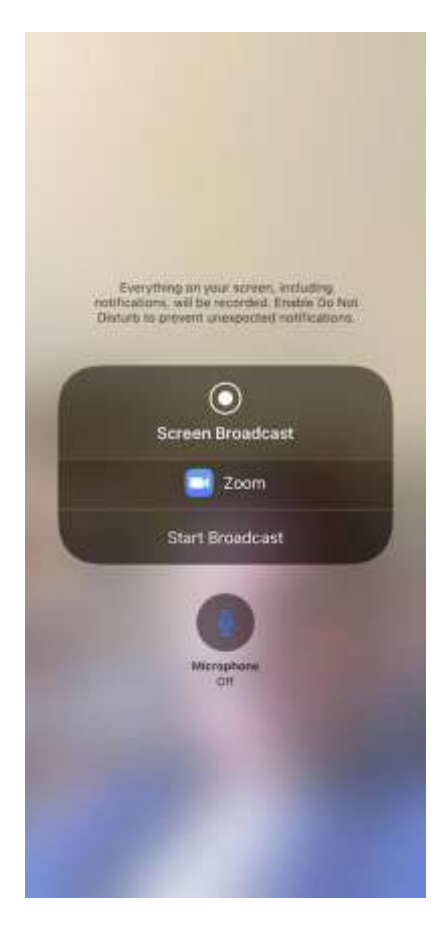

ඇන්බරායිඩ් හි බමම විකල්ලපය බනාබපන්වයි - එහිදී බවනත් බයදුම් සඳහා අවසර ලබා දුන් පසු එය විකා නය කිරීමට බකලින්ම අවසර ඉල්ලලා සිටිනු ඇත.

ICloud, Google Drive, OneDrive, හෝ වෙනත් Cloud සේවා වෙතින් තිරය මත Document එකක් Share කර ගැනීමට එම සේවාව සමඟ ඔබේ Zoom ගිණුම සම්බන්ද කිරීමට අවශා වේ; ඔබට Cloud Drive එක තුළ ගබඩා කර ඇති ෆයිල් එකක් පෙන්වීමට අවශා නම්, ලේඛනය වෙනම කවුළුවක විවෘත කර, ඉහත විස්තර කර ඇති පරිදි තිරය Share කරන්න, ඉන්පසු ඔබ බපන්වීමට කැමති බල්ලඛනය බපන්වන App එකට මාරුවන්න.

ඔබබේ ජිංගම උපාිංගබේ තුළ ගබඩා කර ඇති බල්ලඛන බපන්වීමට, එම විකල්පය ක්ලික් කර තිරයේ ඇති විමසුම් අනුගමනය කරන්න.

බවේ URL සහ පිටු සලකුණු බබදාගැනීම මඟින් පරිශීලකයින්ට බවේ අඩවිය Zoom බුව්සරයකින් දියත් කිරීමට ඉඩ ලදයි - එම විකල්පය මත ්ලි් කිරීබමන් Link එකක් ටයිප් කිරීමට බහෝ Copy කිරීමට / Past කිරීමට ඔබබන් විමසනු ඇත. Share ක්ලික් කරන්න.

#### <span id="page-9-0"></span>Zoom **මීටිමකදී ඔබේ අත එසීබම් පහසුකම භාවිතා කරන්බන් බකබස්ද**?

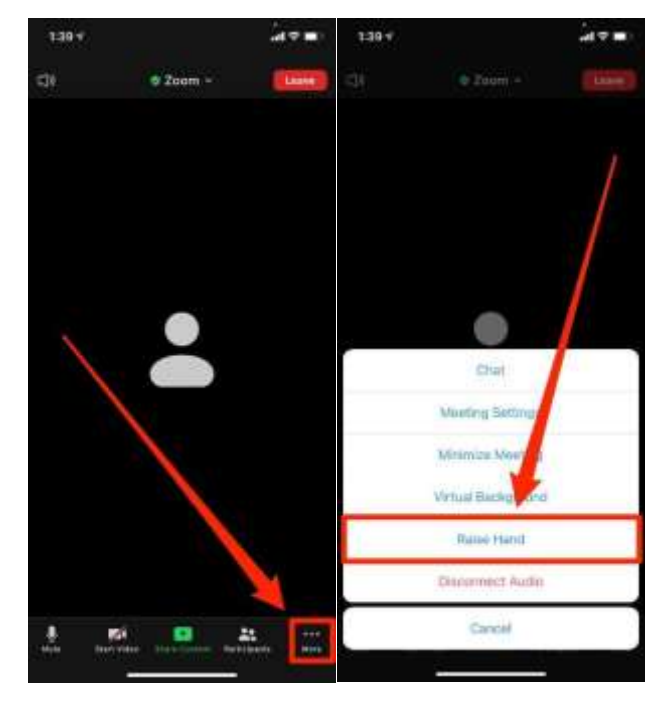

රැසවවීමක් අතරවාරබේදී ඔබට යමක් පැවසසීමට ඇත්තම්, එක් වරම මයිකුෆෝනය ක්රියාත්මක කර කතා කිරීම සිදු බනාකරන්න. ඒ බවනුවට ඔබට යමක් පැවසීමට ඇති බව රැසවවීම පවත්වන්නාට දැනුම් දීම නිවැරද ක්රමයයි. ඒ සඳහා Zoom බයදුබමහි ලබා දී ඇති "අත එසවීබම්" පහසුකම භාවිතා කරන්න.

Zoom ජංගම යෙදුමේ රැස්වීමක් අතරතුර, තිරයේ පහළ දකුණු බකළවබර් ඇති "More"්යනුබවන් නම් කර ඇති තිරස් තිත් තුන අයිකනය මත ක්ලික් කරන්න.

එවිට "More" බමනුව විවෘත වන අතර, ඉන් " Raise Hand " යන්න මත ක්ලික් කරන්න.

දැන් ඔබේ අත ඔසවා ඇති බව රැසවවීම් විධායකයාට දැන්වීම සඳහා ඔබට අදාල වීඩිබයෝබේ අත් අයිකනය නිල්ල පැහැයට හැබරන අතර ඊට පහළින් "Lower Hand" යනුවෙන් වෙනස්වේ.

අත පහත දැමීම සඳහා නැවතත් බපර පියවරම අනුගමනය කරන්න.

# Android **සඳහා** BlueJeans

<span id="page-10-0"></span>ඇන්ඩොයිඩ් ටැබ්ලට් සහ ස්මාර්ට්ෆෝන් සඳහා BlueJeans මෘදුකාංගයේ Google Play (ගූගල් ප්ලල්) තුළින් සහ ඇපල් අයි ෆෝන් සඳහා App Store වෙතින් Install කර ගත හැක.

- 1. ඇන්ඩොයිඩ් සඳහා Google Play (ගූගල් ප්ලේ) වෙත පිවිස Search Bar එක තුළ BlueJeans ලෙස ටයිප් කරන්න. BlueJeans අයිකනය අසල ඇති Install මත ක්ලික් කරන්න.
	- $\bullet$  BlueJeans ආරම්භ කිරීමට ඔබගේ උපාංගයෙන් App එක දියත් කරන්න.
- 2. App එක දියත් කිරීමෙන් පසුව, රැස්වීමකට සම්බන්ද වීමට:
	- ඔබට BlueJeans ගිණුමක් තිබේ නම්, පහතින් sign in වන්න, නැතබහාත්
	- BlueJeans ගිණුමක් නොමැතිව සහභාගී වීමට, "Join a Meeting හෝ Event bar" මත ක්ලික් කරන්න.
- 3. ඔබ App එකට ඇතුල් වනු ඇත:
	- $\bullet$  meeting ID එක ඇතුළත් කරන්න (සහ අවශා නම් passcode එක)
	- ඔබේ නම ඇතුළත් කරන්න
	- ඔබේ වීඩිබයෝව බපන්වීමට අව ය නම් එය සලකුණු කර,
	- Join Meeting ක්ලික් කරන්න
- 4. රැස්වීමට සම්බන්ද වූ පසු, ඔබට පහත සඳහන් රැස්වීම් විකල්ප ඇත:
	- $\bullet$  ඔබගේ මයික් එක හෝ කැමරාව අකිය කිරීම, වීඩියෝ Layouts (විකල්ප 3) වෙනස් කිරීම, ඔබේ කැමරාව ඉදිරිපස හෝ පසුපසට වෙනස් කිරීම, නැතහොත් ඇමතුම අවසන් කිරීම.
	- $\bullet$  වීඩියෝව විශාල කිරීම සඳහා ඔබේ ජංගම දුරකථනය හරස් අතට හරවන්න
	- අබනක් අය ඔවුන්බේ තිරය share කරගත් විට, ඔබට share කළ අන්තර්ගතයන් සහ සහභාගිවන්නන්බේ වීඩිබයෝ බපබනනු ඇත
- 5. Layouts, තිරය share කිරීම සහ ආරාධනා විකල්ලප බවත ප්රබේ වීමට ඉහළ වම්පස අයිකනය ක්ලික් කරන්න / සවවයිප් කරන්න.
- 6. සහභාගිවන්නන්ගේ ලැයිස්තුව බැලීමට ඉහළ දකුණේ අයිකනය ක්ලික් කරන්න / ස්වයිප් කරන්න, නැතබහාත් රැසවවීබම් සහභාගිවන්නන් සමඟ චැට් කරන්න

#### දුරස්ථව වැඩ කිරීමේදී අවශය කරන තොරතුරු තාක්ෂණික කුමවේද සහ වෙනත් වැදගත් කරුණු පිළිබඳ දැනුවත් කිරීමේ පුහුණු සැසිය

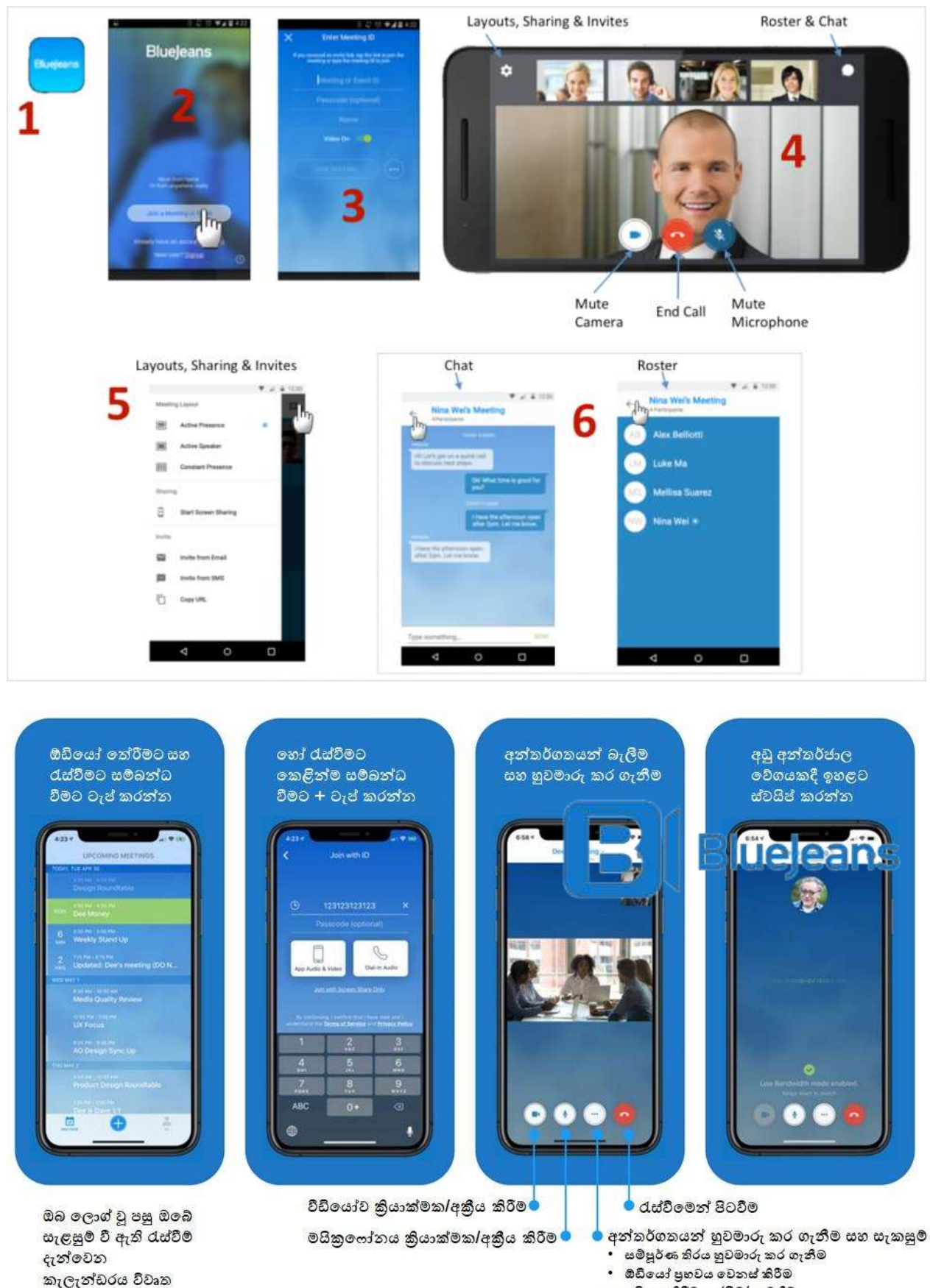

- පටිගත කිරීම ඇරඹීම/නැවතීම
	- අන් අයට සම්භන්ධ වීමට ආරාධනා කිරීම
	- ේ රැස්වීම අගුළු දැමීම
	- සහභාගී වන්තන්තේ වීඩියෝ හැඩ රුව වෙතස් කිරීම

වනු ඇත.

## <span id="page-12-0"></span>**අතිබේක බයදුම් විබ ්ෂාාංග**:

- ඔබට BlueJeans ගිණුමක් ඇත්නම් දැනටමත් සැළසුම් වී ඇති BlueJeans රැසවවීම් බලා ගැනීම සඳහා ඉහළ ඇති Meetings මත ක්ලික් කරන්න. රැසවවීමක් ආරම්භ කිරීමට බහෝ රැසවවීමකට සම්බන්වද වීමට දින දර්ශනයේ අදාල කාර්ය සටහන මත ක්ලික් කරන්න!
	- o ඔබබේ දන දර් නය සමඟ සමමුහුර්ත (sync) වූ රැස්ීම්, බයදුබම් දන දර් නබේ දසවවනු ඇත. දින දර්ශන App එක හෝ ගූගල් දින දර්ශනය හෝ Office 365 තෝරන්න.
- $\bullet$  ගිණුම් සැකසීම් වෙත පුවෙිශ වීමට, Audio සමඟ පමණක් රැස්වීමකට සහභාගී වීමට, නැතහොත් බයදුබමන් ඉවත් වීමට දකුණු ඉහළ බකළවර ක්ලික් කරන්න.
- ඔබබේ රැසවවීම Android බයදුබමන් පටිගත කළ හැකිය. ඒ සඳහා පහත පියවර අනුගමනය කරන්න.

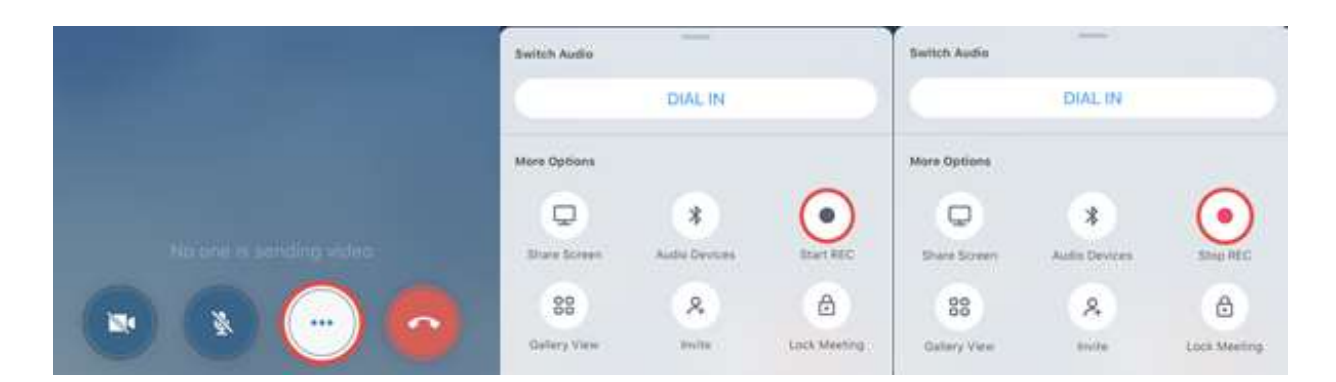

#### <span id="page-12-1"></span>**තාක්ෂණික කාරණා** :

වීඩියෝ රැස්වීමක් සඳහා පැයකට දළ වශයෙන් 450MB පමණ දත්ත වැය වේ. අධික දත්ත අධික ගාස්තු අයවීම වළක්වා ගැනීම සඳහා ජිංගම දුරකතන App එකක් භාවිතා කරන විට හැකි තරම් WiFi සම්බන්වදතාවයක් භාවිතා කිරීම නිර්බද් බකබර් .

බබාබහෝ වි වෂාිංග ඇන්බරායිඩ් 6.x උපාිංග සමග බහාඳින් ක්රියාත්මක වනු ඇත, නමුත් edge භාවිතා කරන උපාිංග සමඟ යම් ගැටළු ඇති වන බව නිරීක්ෂණය වී තිබේ.

අපි BlueJeans බබදා හරිනු ලබන්බන් Google Play Store හරහා පමණි.

මෝටරෝලා සූම් වැනි උපාංග ඇන්ඩොයිඩ් 6.0 සහ ඊට වැඩි ධාවනය වුවත් සහය නොදක්වයි.

ඇන්ඩොයිඩ් 6.0 සහ ඊට පසු සහය දක්වන අතර වඩාත් ජනපිය ඇන්ඩොයිඩ් උපාංග සඳහා සහය දක්වයි.

සමහර උපාංග (උදා: සැම්සුන්ග් ගැලැක්සි A5, S5, ආදිය) නව 2API කැමරා සඳහා සහය නොදක්වන අතර ඒවාය් වීඩියෝ අඳුරු ස්වභාවයක් ගනු ඇත. ඔබට මෙම ගැටළුව ඇති වුවහොත්, කරුණාකර ඔබගේ උපාංගයේ කැමරාව 2API කැමරා සඳහා සහය දක්වන බව තහවුරු කර ගැනීමට කරුණාකර බමම සබැඳියට පිවිබසන්න .

Android හි Samsung Dex Support සඳහා BlueJeans පහසුකම් සපයන්බන් නැත.

## ස්කයිප් භාවිතා කිරීම

## <span id="page-13-1"></span><span id="page-13-0"></span>Android හි ස්කයිප් ස්ථාපනය කිරීම

ඇත්ඩොයිඩ් උපාංගයක ස්කයිප් ස්ථාපනය කිරීමේදී, ඔබ භාවිතා කරන ඇත්ඩොයිඩ් අනුවාදය (Version) අනුව, ඔබගේ තිරය තරමක් වෙනස් ලෙස පෙනුනද ඒ සඳහා ගූගල් ප්ලේ හි ඇති ඇප් එක සහය දක්වයි.

ගූගල් ප්ලේ විවෘත කරන්න.

ස්කයිප් හි සර්ව් බාර් එක තුළ ටයිප් කර සෙවීම සඳහා අත්කාවය ක්ලික් කරන්න.

කොළපැහැ Install බොත්තම ක්ලික් කරන්න.

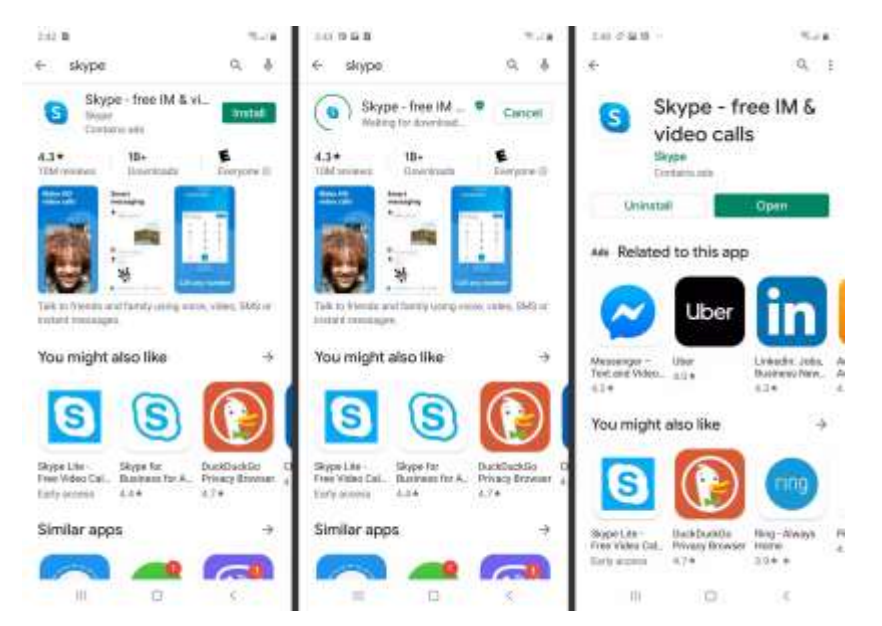

එය බාගත කර ස්ථාපනය කිරීමෙන් පසු කොළ පැහැ Open බොත්තම ක්ලික් කරන්න.

## <span id="page-13-2"></span>ස්කයිප් Settings සකස් කිරීම

ඇත්ඩොයිඩ් හි ස්කයිප් වීඩියෝ ඇමතුම් ගැනීම ආරම්භ කිරීමට පෙර ඔබ එහි සැකසුම් (Settings) සැකසිය යුතුය. ඒ සඳහා ඔබට ස්කයිප් ගිණුමක් අවශා වේ.

පවත්නා ගිණුමක් භාවිතා කිරීම

ඔබට දැනටමත් ස්කයිප් ගිණුමක් තිබේ නම්, පහත පියවර අනුගමනය කරන්න.

ඔබගේ ඇන්ඩොයිඩ් උපාංගයේ ස්කයිප් විවෘත කරන්න.

ඉන්පසු ලැබෙන Welcome to Skype තිරයෙන්, නිල් පැහැ Let's go බොත්තම ක්ලික් කරන්න.

ඉන්පසු ලැබෙන තිරයෙන් ඇතුල් වීමට හෝ ගිණුමක් නිර්මාණය කිරීමට ඔබෙන් ඉල්ලා සිටිනු ඇත. නිල් පැහැ Sign in or Create බොත්තම ක්ලික් කරන්න.

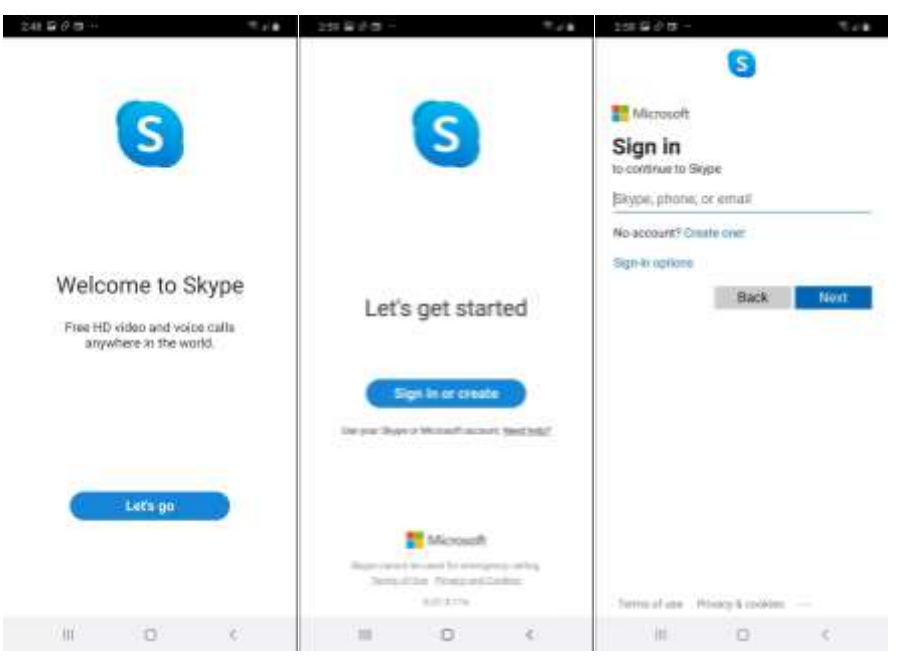

ඔබගේ ස්කයිප් නම, දුරකථන අංකය හෝ ඊමේල් ලිපිනය ඇතුළත් කරන්න.

Next ක්ලික් කරන්න.

ඔබගේ පාස්වර්ඩ් එක ඇතුළත් කරන්න.

Sign in ක්ලික් කරන්න.

ඔබ දැන් ස්කයිප් වෙත ඇතුලුවී වී ඇති අතර සම්බන්දතා සොයා ගැනීමේ තිරය දිස්වනු ඇත.

Continue බොත්තම ක්ලික් කරන්න.

ස්කයිප් ඔබගේ දුරකතනයේ සම්බන්දතා ලයිස්තුව වෙත පුවේශ වීම ඉල්ලා සිටී. Allow කරන්න. ඉඩ දීමට ඔබ අකමැති නම් Deny ක්ලික් කරන්න.

ඔබේ මයිකුෆෝනය සහ කැමරාව භාවිතා කිරීමට ස්කයිප් හට අවසර අවශා වේ. Allow කරන්න.

Continue බොත්තම ක්ලික් කරන්න.

ක්ලික් කිරීමෙන් පුවේශ වීමට අවසර ඉල්ලා සිටීමේ පණිවිඩ දිස් වන විට Allow ක්ලික් කරන්න.

ඔබ දැන් ස්කයිප් ඇමතුම් ලබා ගැනීමට සුදානම්ය.

### <span id="page-14-0"></span>නව ගිණුමක් නිර්මාණය කිරීම

ඔබට ස්කයිප් ගිණුමක් නොමැති නම්, එකක් සැකසීමට පහත උපදෙස් අනුගමනය කරන්න.

ඔබගේ ඇන්ඩොයිඩ් උපාංගයේ ස්කයිප් විවෘත කළ පසු ලැබෙන ඉන්පසු ලැබෙන Welcome to Skype තිරයෙන්, නිල් පැහැ Let's go බොත්තම ක්ලික් කරන්න.

පුරනය වීමට හෝ ගිණුමක් නිර්මාණය කිරීමට ඔබෙන් ඉල්ලා සිටින තිරයෙන් නිල් පැහැයෙන් දිස්වන Create one ක්ලික් කරන්නත

Next ක්ලික් කරන්න.

ඔබගේ දුරකථන අංකය ඇතුළත් කරන්න හෝ නිල් පැහැයෙන් ඇති Use your email instead යන්න ක්ලික් කර ඔබේ ඊමේල් ලිපිනය ඇතුළත් කරන්න.

Next ක්ලික් කරන්න.

පාස්වර්ඩ් එකක් ලබා දෙන්න

Next ක්ලික් කරන්න.

ඔබගේ පළමු සහ අවසාන නම් ඇතුළත් කරන්න.

Next ක්ලික් කරන්න.

පතන ලයිස්තුවෙන් ඔබේ රට / කලාපය තෝරන්න.

ඔබගේ උපන් දිනය ඇතුළත් කරන්න.

Next ක්ලික් කරන්න.

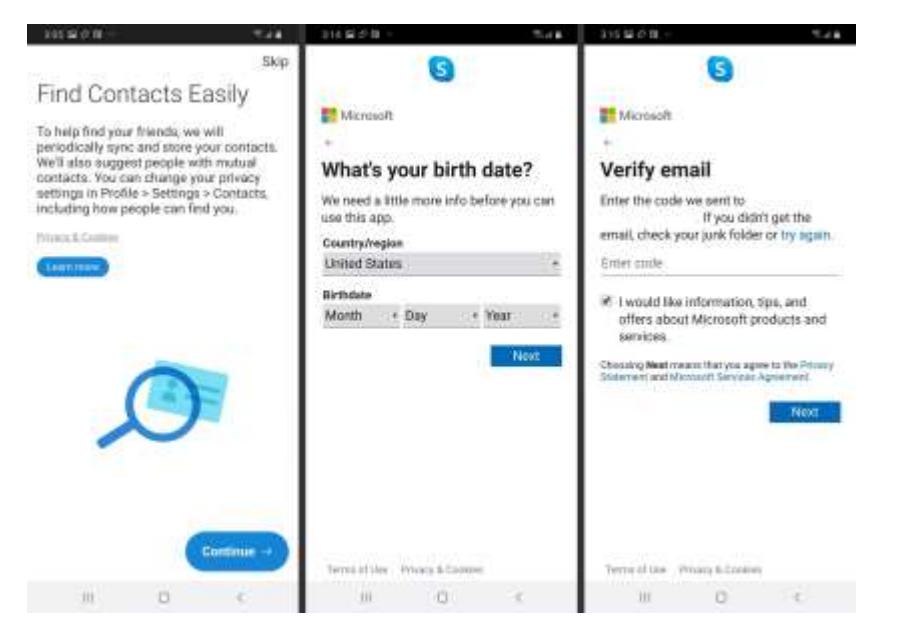

මයිකොසොෆ්ට් ආයතනය විසින් ඔබට කේතයක් ඊමේල් කරනු ඇත. ඊමේල් වෙත ගොස් කේතය කොපි කරගෙන පැමිණ එය ඇතුළත් කර Next ක්ලික් කරන්න.

දිස් වන කැප්චා කේතය නිවැරදිව ඇතුළත් කරන්න.

Next ක්ලික් කරන්න.

ඔබ දැන් ස්කයිප් වෙත පුවිෂ්ට වී ඇති අතර සම්බන්දතා සොයා ගැනීමේ පිටුව දිස්වනු ඇත.

Continue බොත්තම ක්ලික් කරන්න.

ඔබ දැන් ස්කයිප් වෙත ඇතුලවී වී ඇති අතර සම්බන්දතා සොයා ගැනීමේ තිරය දිස්වනු ඇත.

Continue බොත්තම ක්ලික් කරන්න.

ස්කයිප් ඔබගේ දුරකතනයේ සම්බන්දතා ලයිස්තුව වෙත පුවේශ වීම ඉල්ලා සිටී. Allow කරන්න. ඉඩ දීමට ඔබ අකමැති නම් Deny ක්ලික් කරන්න.

ඔබේ මයිකුෆෝනය සහ කැමරාව භාවිතා කිරීමට ස්කයිප් හට අවසර අවශා වේ. Allow කරන්න.

Continue බොත්තම ක්ලික් කරන්න.

ක්ලික් කිරීමෙන් පුවේශ වීමට අවසර ඉල්ලා සිටීමේ පණිවිඩ දිස් වන විට Allow ක්ලික් කරන්න.

ඔබ දැන් ස්කයිප් ඇමතුම් ලබා ගැනීමට සුදානමය.

## <span id="page-16-0"></span>Android **හි ස්ෙයිප් භාවිතා ෙරන්වකන්ව කෙකස්ද**

ස්කයිප් භාවිතා කරන්නේ කෙසේදැයි ඉගෙන ගනිමූ. ස්කයිප් ගිණුමක් ඇති ඕනෑම කෙනෙකුට නොමිලේ හඬ බහෝ ීඩිබයෝ ඇමතුම් ලබා ගැනීමට ස්කයිප් ඔබට ඉඩ සලසයි.

ඔබගේ ස්කයිප් තිරයේ පහළ, Chat (වැටි), Calls (ඇමතුම්), සහ Contacts (සම්බන්දතා) ලෙස අයිකන තුනක් ඇත.

<span id="page-16-1"></span>හඬ (බවායිස්) බහෝ ීඩිබයෝ ඇමතුම් ගැනීම

ස්කයිප් හි හඬ හෝ වීඩියෝ ඇමතුමක් ලබා ගැනීමට, ඇමතුම් බොත්තම ක්ලික් කරන්න. යතුරු පෑඩය ඔබට දුරකථන අංකයක් ටයිප් කිරීමට ඉඩ දෙයි. ඇමතුම් බොත්තම මඟින් ඔබගේ සම්බන්දතා ලැයිස්තුවෙන් තෝරා ගැනීමට පුළුවන්වකම ලැබේ.

ඔබට ඇමතිය යුතු සම්බන්දතා ක්ලික් කරන්න.

ඉහළ දකුණේ නිල් පැහැ ඇමතුම් බොත්තම ක්ලික් කරන්න.

වීඩියෝ ඇමතුම හෝ ඇමතුම තේරීමට Video Call හෝ Call ක්ලික් කරන්න.

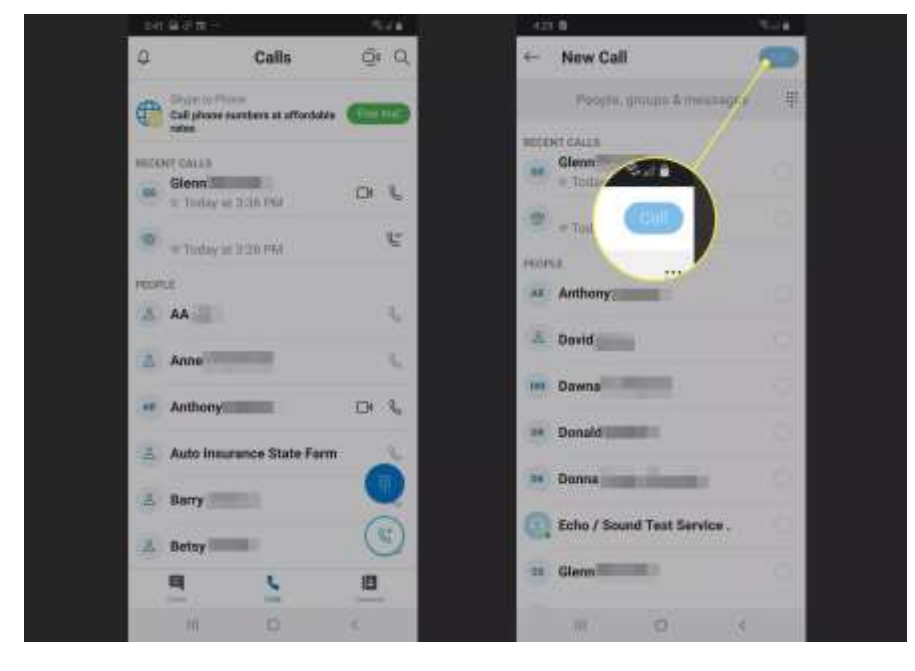

සම්බන්දතාවය අන්තර්ජාලයට සම්බන්ද වී නොමැති නම් හෝ එවැනි සබඳතාවක් නොපවතියි නම්, ඇමතුම අවසන් වන අතර එය ඔබට දෝෂ පණිවිඩයක් මගින් පෙන්වයි. එසේ නොමැති නම්, ඔවුන් පිළිතුරු දෙනු ඇති අතර ඔබ හා සම්බන්ද වනු ඇත.

## <span id="page-16-2"></span>පණිවිඩයක් / චැට් එකක් යැවීම

පහත දැක්වෙන කුමය භාවිතා කර ඔබගේ සම්බන්දතා වෙත ක්ෂණික පණිවිඩ යැවීමට ස්කයිප් ඔබට ඉඩ දෙයි:

වැට් අයිකනය ක්ලික් කරන්න.

ඉහළින් ඇති New Group Chat (නව කණ්ඩායම් චැටි), New Call (නව ඇමතුම) , Meet Now (දැන් හමුවන්න), Private Conversation (පුද්ගලික සංවාදය ) විකල්ප වලින් එකක් තෝරන්න: නැතහොත්, ඔබට තෙටි පණිවිඩ යැවීමට අවශා සම්බන්දතාවයේ නම ක්ලික් කළ හැකිය.

Type a message (පණිවිඩයක් ටයිප් කරන්න) යැයි දැක්වෙන තැන ඔබේ පණිවිඩය ටයිප් කරන්න.

පණිවිඩය යැවීමට නිල් පැහැ send අයිකනය ක්ලික් කරන්න.

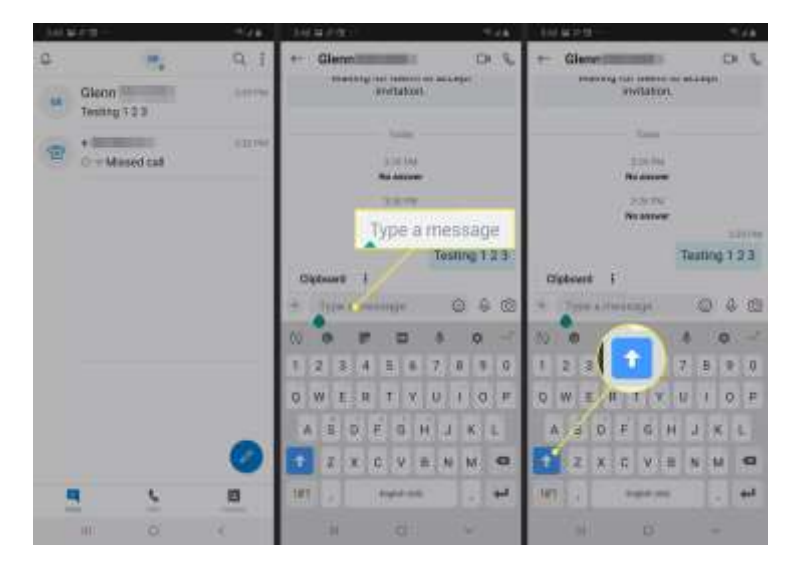

## <span id="page-17-0"></span>දුරස්ථ රැස්වීමකදී ඔබ කිසි විටෙකත් නොකල යුතු දෑ

### පුමාද වී පැමිණීම

අප කෙතරම් කාර්යබහුල වුවත් රැස්වීමට වේලාවට පැමිණිය යුතුය. යම් කිසි හේතුවක් නිසා ඔබ පුමාද වන්නේ නම්, පණිවුඩයක් හරහා හෝ වෙනයම් ලෙසකින් සංවිධායකයාට ඒ බව දැන්විය යුතු ය.

### නුසුදුසු ඇඳුමින් සැරසීම

සෑම විටම රැස්වීමේ ස්වභාවයට ගැලපෙන ලෙස ඇඳුමින් සැරසිය යුතුය. ඉන් අදහස් කරන්නේ කාර්යාල ඇදූම්, සාරි හෝ වෙනත් මිළ අධික අළුත් ඇඳුමින් සැරසීම නොවේ. අවස්ථාවට උචිත පිරිසිදු සරළ ඇඳුමකින් සැරසීමයි.

### වෙනත් දේ කිරීම / අවධානය වෙනත් අතකට යොමු කිරීම

රැස්වීම පැවැත්වෙන මොහොතේ වෙනත් වැඩක යෙදීම අන් අයට ඉතා හොඳින් පෙනෙන බැවින් එසේ කිරීමෙන් වැලකිය යුතුය. අවධානය රඳවා ගත යුතුය. සවන් දිය යුතුය.

### කැමරාව කියා විරහිත කිරීම

ඔබව රැස්වීමට කැඳවා ඇත්තේ යම් අරමුණක් සඳහා ය. එබැවින්, ඔබගෙන් ඉල්ලා සිටියහොත් මිස කැමරාව කියා විරහිත නොකළ යුතුය.

### මයිකුෆෝනය කියාත්මක කර තැබීම

රැස්වීම අතරතුර ඔබගේ මයිකුෆෝනය කිුයාත්මක කර තැබීම රැස්වීමට බාධාකාරී වේ. ඔබ සිටිනා ස්ථානයේ බනාබයක් ේද එහි කටයුතුවලට බාධා කරයි, එබැවින් ඔබට කතා කිරීමට යමක් ඇති විබටක බහෝ ඔබබන් අදහස් දක්වන ලෙස ඉල්ලා සිටින විට හැර අන් වේලාවලදී සෑම විටම මයිකුෆෝනයකියා විරහිත කළ යුතුය.

### **බෙනත් අය කථා කරන විෙ බාධා කිරීම**

සියලු බදනා එක්වර කථා කිරීබමන් රැසවවීමට බාධා සිදුබේ. යමක් පැවසීමට අව ය වන්බන් නම්, ඔබේ රැසවවීම් ඇප් එකේ ඇති අත එසවීමේ පහසුකම (raise hand option) භාවිතා කර ඔබට යමක් පැවසීමට අවශා බව බපන්වන්න. (බමය ඇප් එක විසින් සපයනු ලබන විබ වෂාිංගයකි, කැමරාවට ඔබේ අත එසවීබමන් වලකින්න)

## **නිෙබස්කෙයුතුෙලින් බාධා සිදුීම**

සෑම විටම රැස්විමේ කටයුතුවලට බාධා නොවන ස්ථානයක් තෝරා ගන්න. නිවසේ වැඩ කටයුතු පෙනෙන ස්ථානයක් ඔබගේ කැමරාවට හසු වන්නේ නම් එතැනින් ඉවත් වී වෙනත් ස්ථානයක් තෝරාගන්න. හැකි තරම් සරල පසුබිමක වාඩි වන්න.

# <span id="page-18-0"></span>ජීමේල් ගිණුමක් සෑදීම

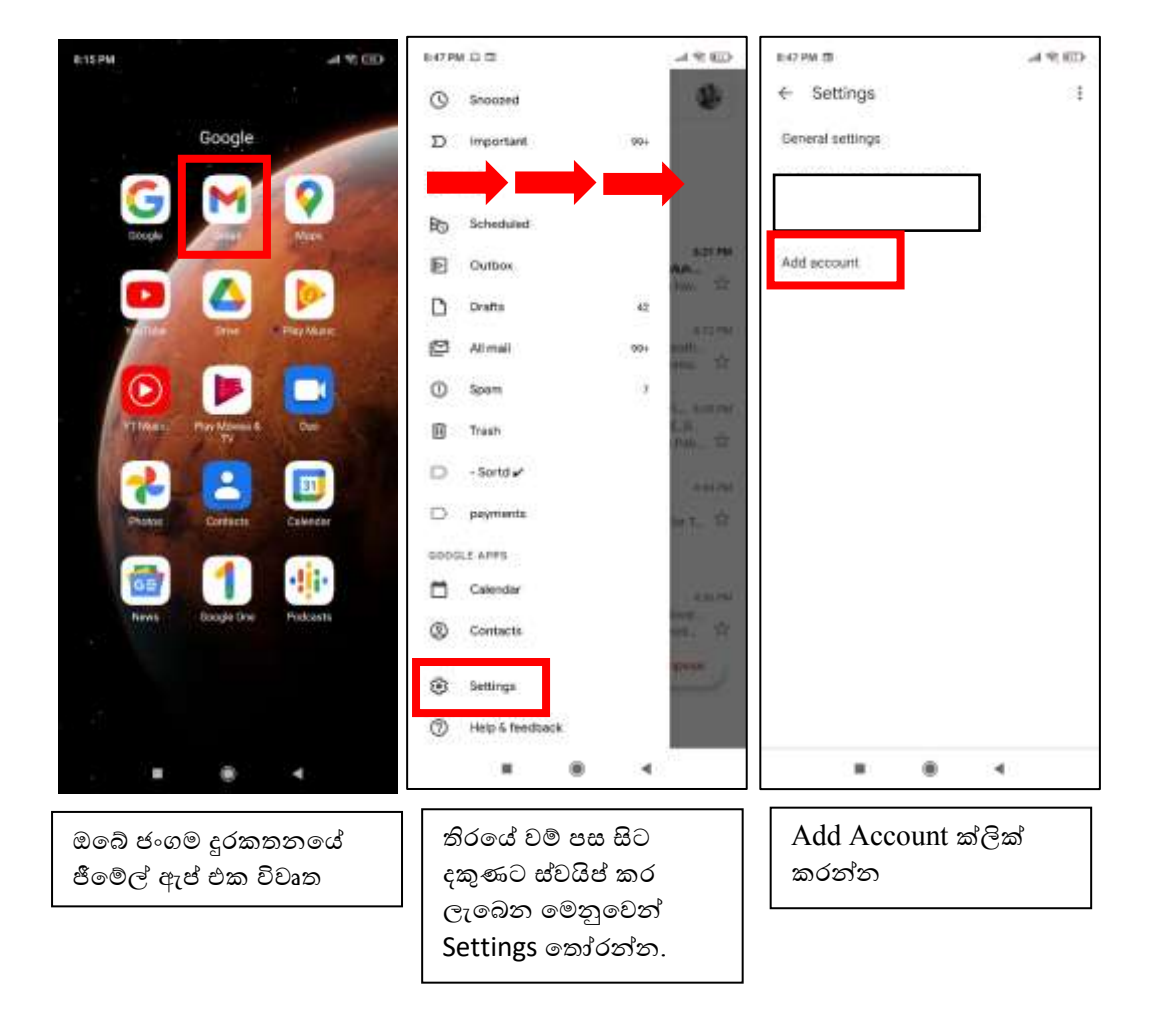

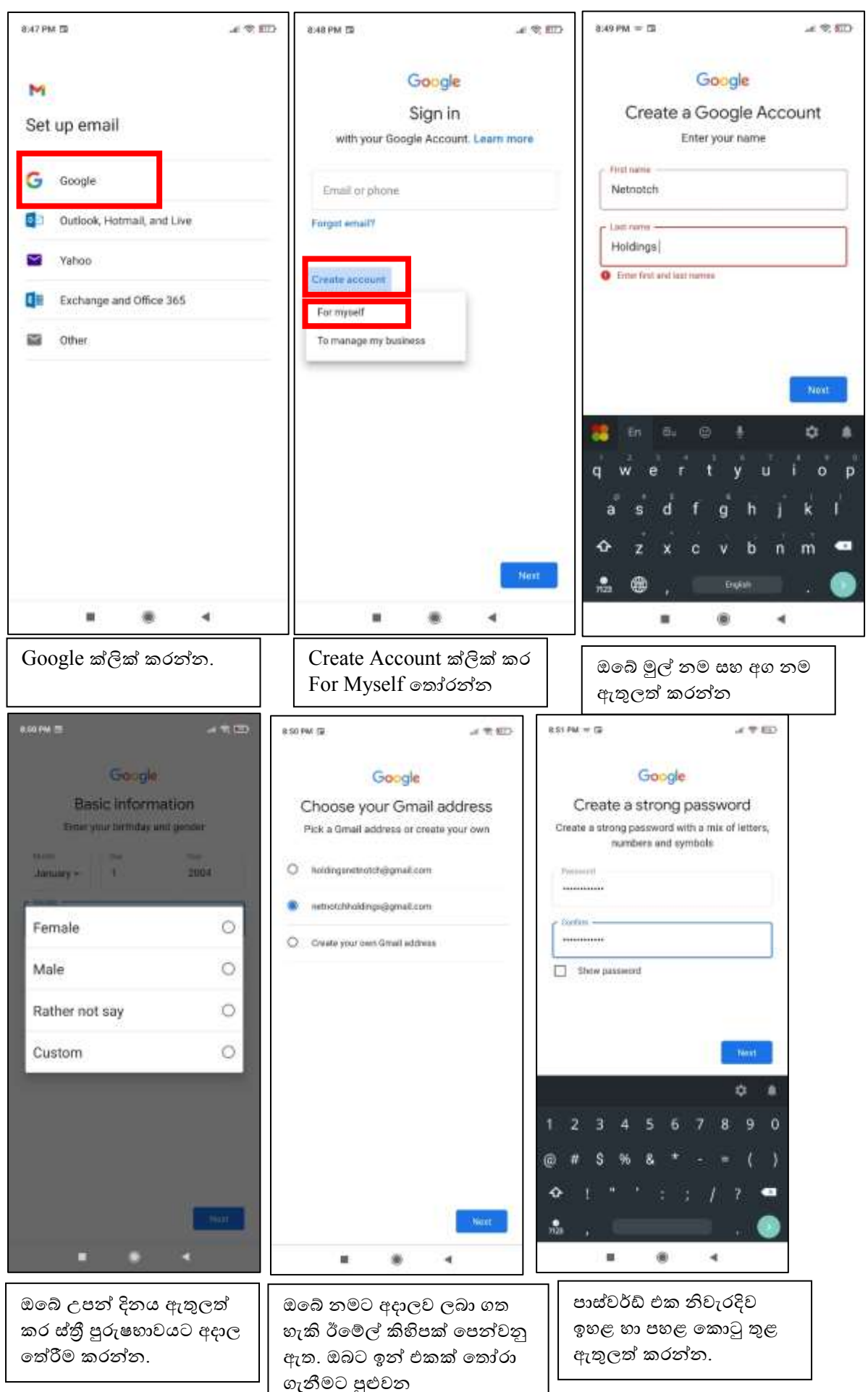

#### දුරස්ථව වැඩ කිරීමේදී අවශඝ කරන තොරතුරු තාක්ෂණික කුමවේද සහ වෙනත් වැදගත් කරුණු පිළිබඳ දැනුවත් කිරීමේ පුහුණු සැසිය

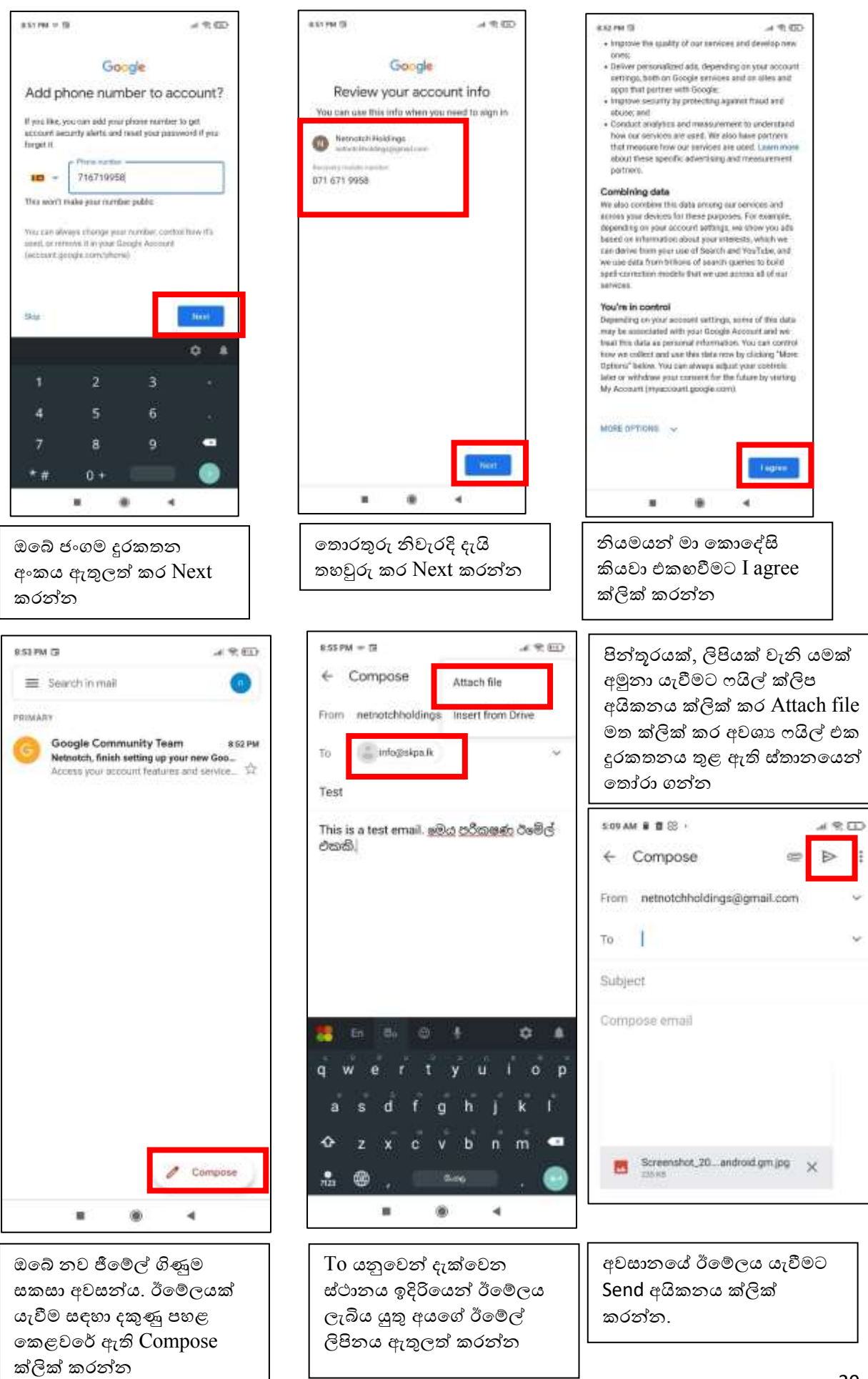

# <span id="page-21-0"></span>දුරකතනය අන්වතේජාලයට සම්බන්වද කිරීම

බම් සඳහා ඔබට විකල්ප බදක් බදක් තිබේ.

පළමුවැන්න නම් මොබයිල් ඩේඩා සකීය කර ගැනීමයි. මෙහිදී ඔබ භාවිතා කරන සිම් කාඩ් පත හරහා අන්තර්ජාලයට සම්බන්ද වීම සිදූ වන අතර ඔබ රීලෝඩ් කර ඇති මුදලින් අදාල ගාස්තුව අඩු වීම හෝ මාසික බිල් පතට අදාල ගාස්තුව එක් වීම සිදුවේ. එක් එක් දුරකතන සමාගම් විසින් විවිධ පුමාණයේ ඩේටා පැකේජ හඳුන්වවා දී ඇති අතර, ඔබ ඔබට ගැලබපන පැබ්ජය බතෝරා ගත යුතුය. සමහර සමාගම් දුරකතන පැබ්ජය සහග බනාමිබල් දත්ත පැබ්ජය්ද ඔබට පිරිණමයි.

ස්මාර්ට් ජංගම දුරකතනයේ මොබයිල් ඩේටා සකීය කර ගැනීම සඳහා පහත පියවර අනුගමනය කරන්න.

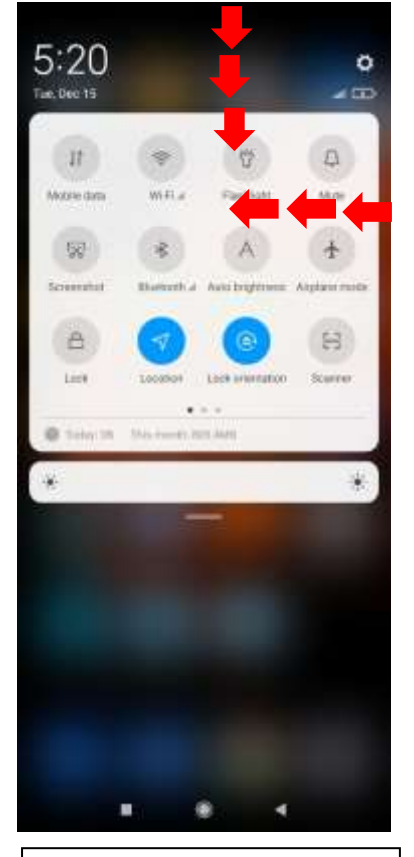

ඔබේ දුරකතන තිරබේ ඉහළ බකළවබේ සිට පහලට ඇඟිල්ලෙන් ස්වයිප් කරන්න.

එවිට ලැබබන බමනුබේ Mobile Data ලෙස සඳහන් අයිකනය තිබේදැයි බලන්වන

නැතිනම් නැවතත් එම බමනුව දකුණු බකළවබේ සිට වමට ස්වයිප් කරන්න.

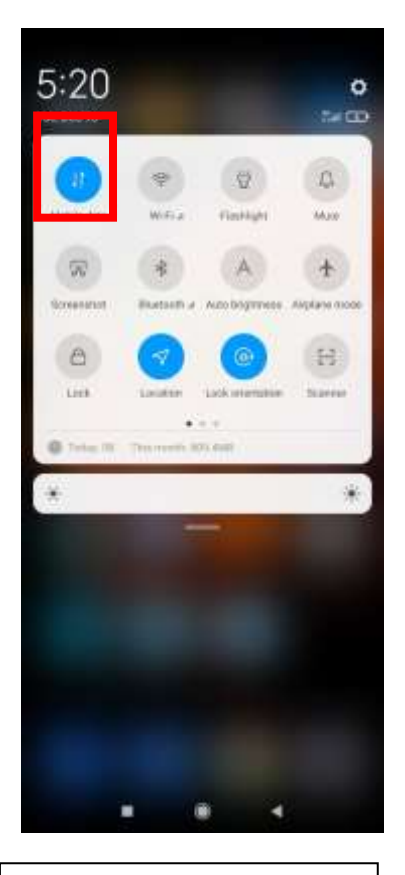

Mobile Data ලෙස සඳහන් අයිකනය ක්ලික් කරන්න

එවිට අයිනබේ පැහැය බවනස් බේ

දුරකතන තිරබේ ඉහළින්වම සිේනල් බපන්වවන ස්ථානබේ  $4G/3G/H/E$  වැනි සංකේතයක් දැක්වෙයි.

බමම අයිකන දුරකතන වේගබයන්ව වේගයට සහ ඔබ භාවිතා කරල තීම් එක අනූව බවනස්ය. එම නිසා රූපබේ ද්වා ඇති අයිකනයම ඔබේ දුරකතනබේ බනාතිබිය හැක. දෙවැනි විකල්පය නම් දුරකනය වයිෆයි ජාලයකට සම්බන්ද කිරීමයි.

බමය සාබප්්ෂව ලාබදායී බේ. බම් වන විට 4G තා්ෂණය සහිත වඩා බේගවත් වයි යි සබඳතා සියළුම දුරකතන සමාගම් විසින් ලබා දේ. අළුතින් වයිෆයි රවුටරයක් මිලදී ගත් විට ඒවා කෙළින්ම විදුලියට සම්බන්ද කර ක්රියාත්මක කරවිය හැක.

ඔබේ වයිෆයි ජාලයේ නම සහ පාස්වර්ඩ් එක ඔබ විසින් වෙනස් කර නොමැති නම් එය සාමානායෙන් රවුටරබේ යට පැත්බත් මුදුණය කර තිබේ.

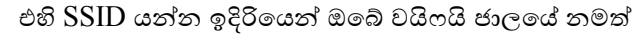

Password යන්න ඉදිරියෙන් ඊට අදාල පාස්වර්ට් එකත් පෙන්වයි.

නමුත් මෙම සැකසුම් ඔබට අවශා පරිදි වෙනස් කර ගත හැක. ඒ සඳහා රවුටරයේ සැකසුම් වෙත පිවිසිය යුතුය. එසේ අවශා නම් වඩාත් සුදුසු දෙය වන්නේ අදාල දුරකතන සමාගමේ සේවා ස්ථානයක් වෙත රවුටරය ගෙන ගොස් අවශා වෙනස් කිරීම් සිදු කරවා ගැනීමයි.

එසේ වෙනස් කරගත් විස්තර සටහන් කරගෙන සුරැකිව තබා ගන්න.

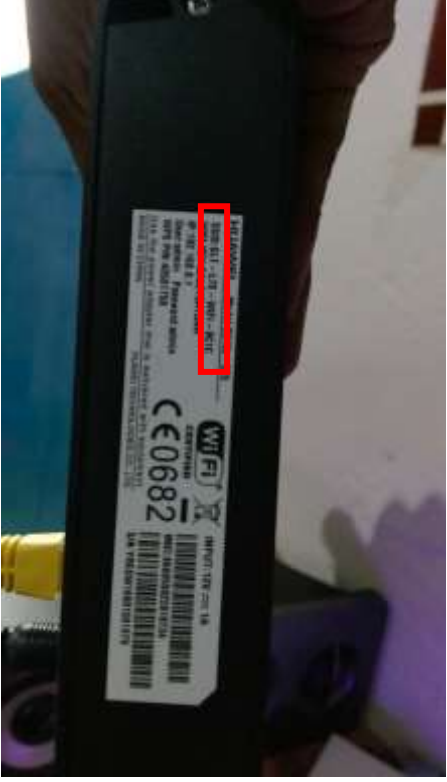

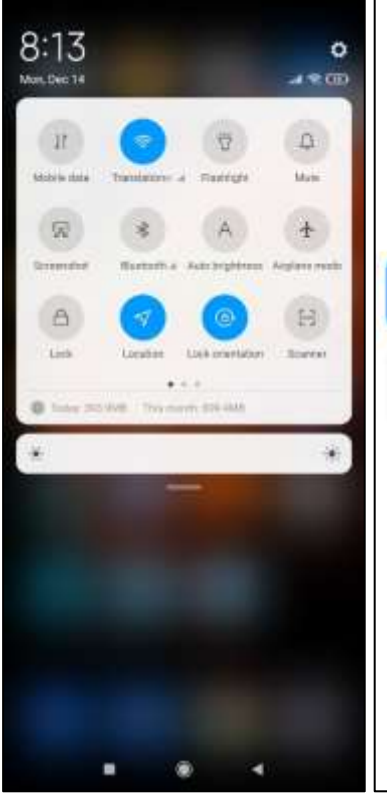

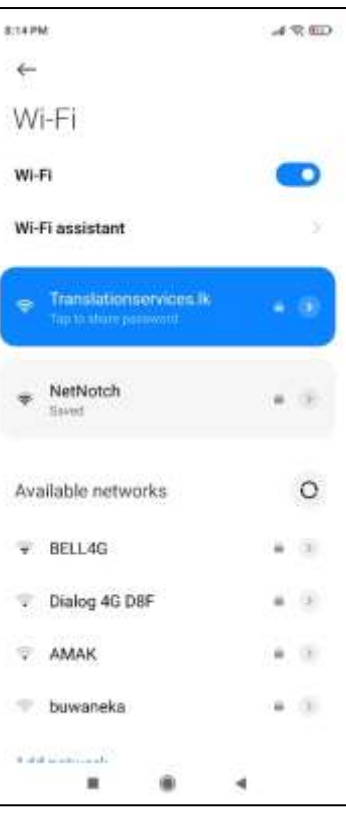

දුරකතනය වයිෆයි ජාලයට සම්බන්ද කිරීම

බපර පරිදිම දුරකතන තිරබේ ඉහළ සිට පහළට ස්වයිප් කර ලැබෙන මෙනුවෙන් WiFi අයිකනය ක්ලික් කරන්න. අයිකනයේ වර්ණය වෙනස් වීමෙන් එය සක්රීය වු බව ද්වයි.

ජාලයකට සම්බන්වද ීමට එම අයිකනය මද වෙලාවක් ක්ලික් කරගෙන සිටීම බහෝ ඒ සමග ඇති තිත් තුනක අයිකනය ක්ලික් කරන්න

ලැබෙන මෙනුවෙන් අදාල වයිෆයි නම ක්ලික් කරන්න. එවිට ලැබෙන පාස්වර්ඩ් ඇතුලත් කිරීබම් බකාටුව තුළ පාස්වේ් එක ලබා දී OK කරන්න.

### වයි යි සම්බන්වද බදෝෂ නිරාකරණය

ඔබ ඔබේ වයිෆයි ජාලයට සම්බන්දවීමට උත්සාහ කිරීමේදී සමහර අවස්ථාවන් වලදී විවිධ ගැටළු ඇති වීම සාමානය බදයකි. ඒ සඳහා ඒ ඒ අවස්ථාවන්ව වලදී විවිධ බහ්තු බලපානු ලබයි. බම්වා නිරාකරණය කර ගැනීම සඳහා අවශාා කරන පළමු පියවර නම් ඔබ කලබල නොවී සිටීමයි. ඔබ කිසියම් හදිසි කටයුත්තක් ඉටු කර ගැනීම පිණිස ඔබේ ජංගම දුරකතනය වයිෆයි ජාලයට සම්බන්ද කිරීමට උත්සාහ කිරීමේදී ගැටළුවක් ඇති වූ විට, ඔබේ අවශානාවගේ හදිසිභාවය නිසාම ඔබ කලබලයට පත්වේ. එසේ කලබලයෙන් පිළිතුරු සෙවීමට උත්සාහ කිරීමේදී ඉතා සරළව විසඳා ගත හැකි දෝෂයක් වුවද ඉතා සංකීර්ණ එකක් බවට පත් වී, ඔබට බකබස්වත් ජාලයට සම්බන්වද ීමට බනාහැකි ී යයි.

සෑම විටම රවුටරය නිවිරදිව විදූලියට සම්බන්ද කර තබන්න. බුරුල් ලෙස සහ අඩමාල ලෙස විදූලියට සම්බන්ද කර තැබීමෙන්, රවුටරයට හාණි සිදු විය හැකි අතර ස්ථාවර විදුලි සැපයුමක් තොමැතිකමින් රවුටරය නිවැරදිව ක්රියාත්මක බනාබේ.

එමෙන්ම නිවැරදි සහ ගැලපෙන පවර් ඇඩප්ටරයක් පමණක් භාවිතා කරන්න. පළුදු වී ඇති, පින් කැඩී ගිය, වයරය පළුදු ී බහෝ ඇඩප්ටරය නිවැරදිව විදුලි බප්නුවකට සම්බන්වද කර තිබුනද එහි වයරය බසලබවන විට රවුටරය අක්රීය ීම සිදු බවයි නම් බහෝ වහාම එය මාරු කර කර ගත යුතු බේ. ලඟම පිහිටි අදාල දුරකතන සමාගමේ සේවා මධාසේථානයක් වෙත ගෙන යාමෙන් මෙය නොමිලේම මාරු කර ගත හැකිය.

ඔබ වයිෆයි ජාලයට සම්බන්ද වී ඇතත් අන්තර්ජාලය කියාත්මක නොවේ නම් පහත පියවර අනුගමනය කරන්න.

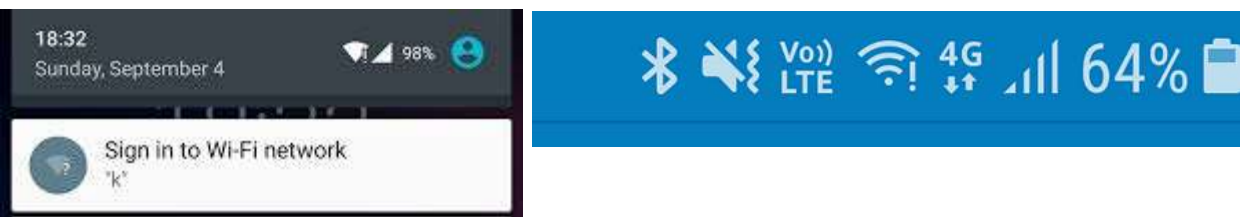

ඔබේ රවුටරය රීස්ටාට් කරන්න. මේ සඳහා රවුටරයේ ඉහළ ඇති බොත්තම් දෙකෙන් පවර් බොත්තම ඔබාගෙන සිටින්න. සියළුම බල්බ නිවී ගිය පසු මිනිත්තු කිහිපයකින් නැවත බවර් ලොත්තම තද කරන්න. මද වේලාවකින් බල්බ සියල්ල නැවත දැල්ී රවුටරය ආරම්භ බේ.

රවුටරයේ බල්බ නිරීක්ෂණය කරන්න.

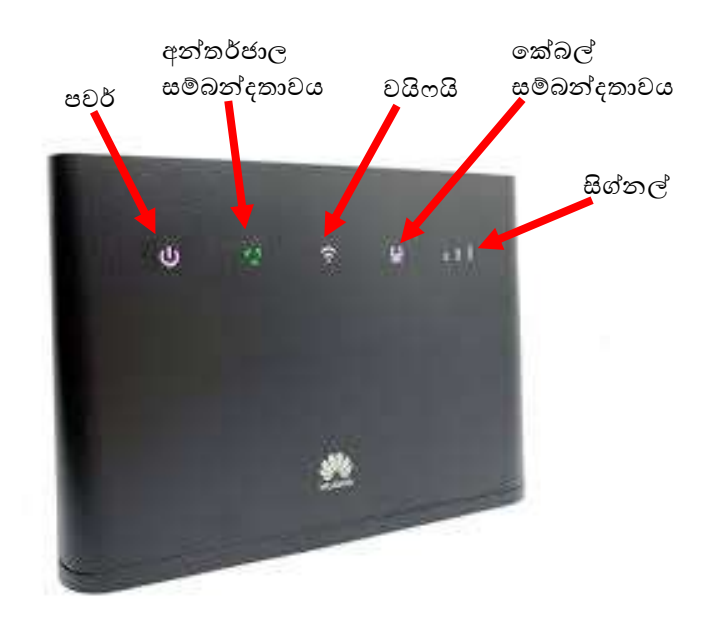

සම්බන්වදතාවය බ්බල් සම්බන්වදතා බල්බය හැරුනු බකාට බවනත් බලබය් දැල්ී බනාමැති නම් බහෝ රතු පැහැබයන්ව බහෝ දීපිතිමත් තැඹිලි පැහැබයන්ව දිස්බේ නම් ඔබේ අන්වතේජාල සමාගම අමතා බදෝෂය වාේතා කරන්වන

> සිේනල් බල්බය බනාදැල්බේ නම් බහෝ එක් කුඩා ඉරි කැබැල්ක් පමණක් දැන්වේ නම්, රවුටරය බවනත් ස්ථානයට මාරු කර වඩා හොඳ සිග්නල් ආවරණයක් ඇති ස්ථානයක තබන්වන. ඔබේ නිවබස් කිසිදු ස්ථානයකට සිග්නල් නොඑන්නේ නම් ඔබේ අන්වතේජාල සමාගම අමතා බදෝෂය වාේතා කරන්වන

ඔබේ අන්තර්ජාල පැකේජයට අදාල ඩෙටා අවසන් වී ඇතිදැයි හෝ හිහ බිල්පත් ගෙවා ඇත්දැයි බලන්න. ඩේටා අවසන් වී ඇත්නම් අමතර ඩේටා ලබා ගන්න. බිල් පත ගෙවා දමන්න.

ඔබේ දුරකතනයේ වයිෆයි අකුය කර නැවත කියාත්මක කර බලන්න

දුරකතනය රීස්ටාට් කරන්න.

ඉහත සියල්ල නිවරදිව තිබියදීත් ඔබේ දුරකතනය අන්තර්ජාලයට සම්බන්ද තොවීමේ දෝෂය දක්වන්නේ නම් විශ්වාසදායී, දුරකතන අළුත්වැඩියා කිරීමේ ස්ථානයකින් පරික්ෂා කර ගන්න.

# <span id="page-24-0"></span>**දුරකතනබයන්** File Scan **කිරීම**, PDF **ෙලෙ හැරීම සහ ඊබම්ල් කිරීම**.

<span id="page-24-1"></span>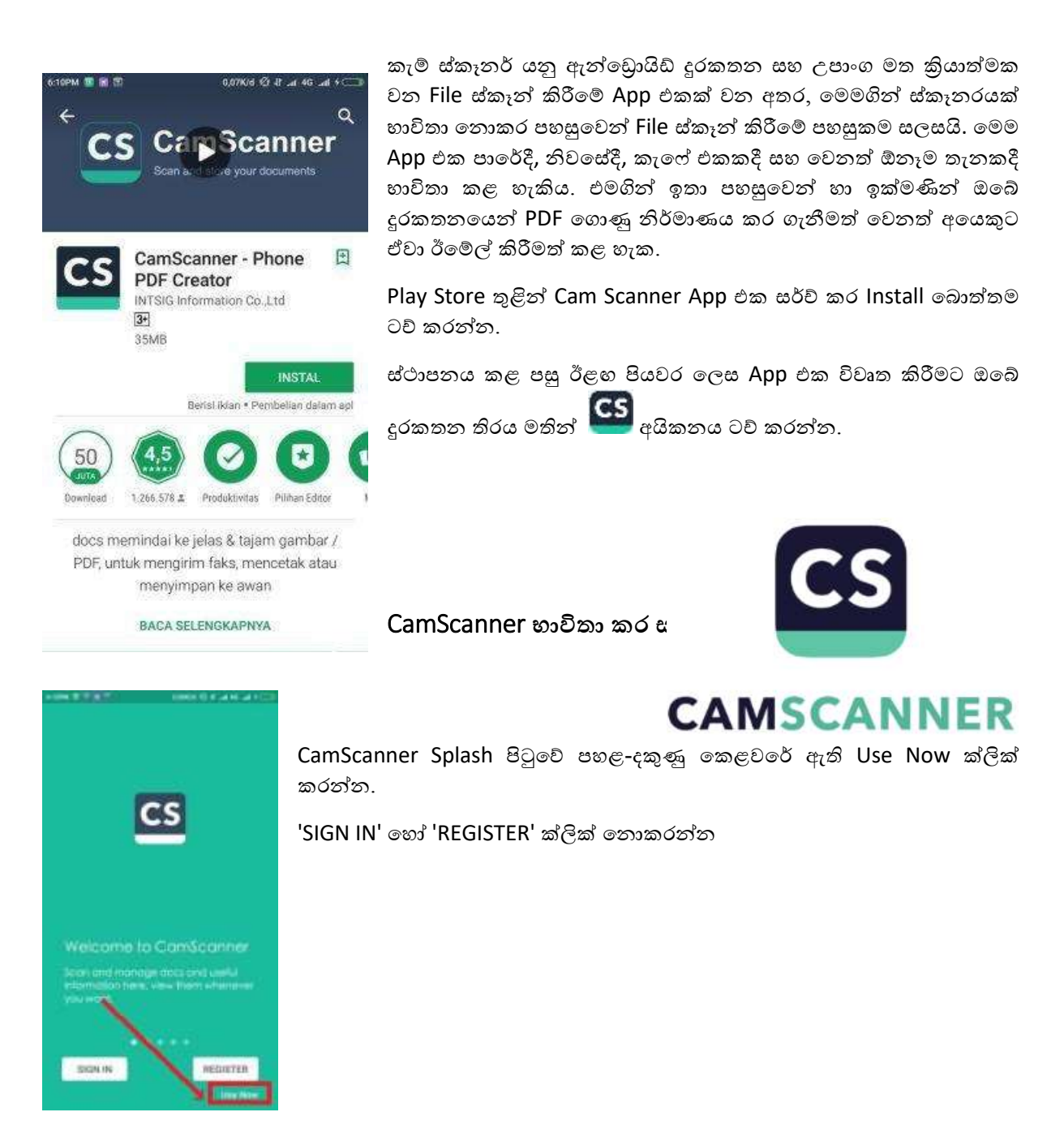

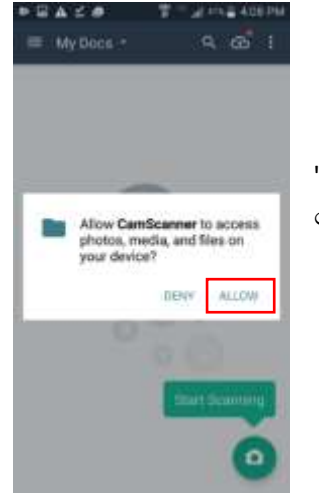

'ඔබගේ උපාංගයේ ඡායාරූප, මාධා සහ ලිපිගොනු වෙත පුවේශ වීමට CamScanner වෙත අවසර ලබා දිය යුතුය. ඒ සඳහා 'ALLOW' යන්න ක්ලික් කරන්න කරන්න .

## <span id="page-25-0"></span>ස්කෑන් කිරීම ආරම්භ කිරීම

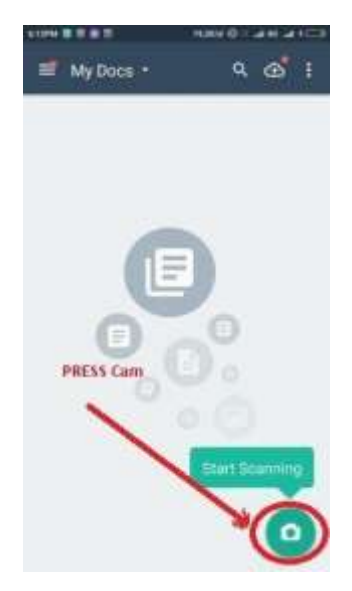

පහළ-දකුණු කෙළවරේ ඇති කැමරා ස්කෑන් අයිකනය ක්ලික් කරන්න.

## <span id="page-26-0"></span>CamScanner කැමරාව සඳහා අවසර ලබා දීම

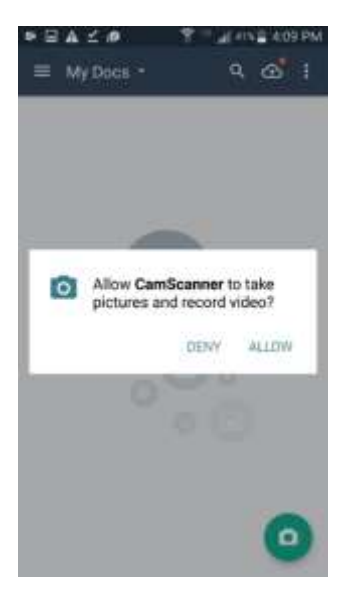

් පින්තර ගැනීමට සහ වීඩියෝ පටිගත කිරීමට කැම්ස්කැනර් වෙත ඉඩ ලබා දෙන්නද?' "ALLOW" ක්ලික් කරන්න.

මෙම කැමරා විශේෂාංගය මගින් දුරකථන කැමරාව භාවිතයෙන් කෙලින්ම පින්තුර ලබා ගැනීමට අවස්ථාව ලබා ඉදන අතර ගැලරි විශේෂාංගය මගින් දුරකථන ගබඩාවෙන් ලේඛන ලබා ගැනීමට උපකාරී වේ.

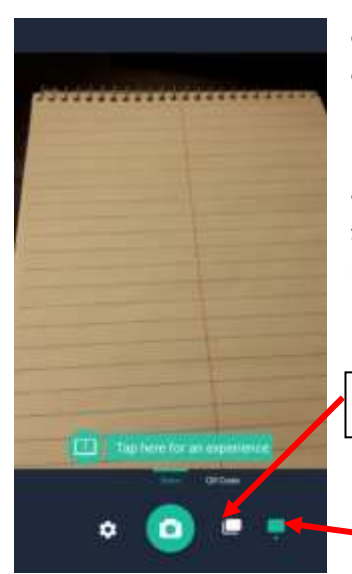

ලේඛන Scan කිරීමට (තනි පිටුව) හෝ (පිටු කිහිපයක්) යන්නෙන් අදාල එක තෝරත්ත

පහළ දකුණු කෙළවරේ - >> තනි පිටුව (Single Page) යන්න ස්වයංකීයව තේරී තිබේ. ඔබට පිටු කිහිපයක ලේඛනයක් ස්කෑන් කිරීමට අවශා නම් Multiple Page යන්න තෝරා ගන්න.

පිටු කිහිපයක් (Multiple Page)

තනි පිටුව (Single Page)

#### සූදානම්, ස්ථාවරව සිටින්න, ඉලක්ක කරන්න!

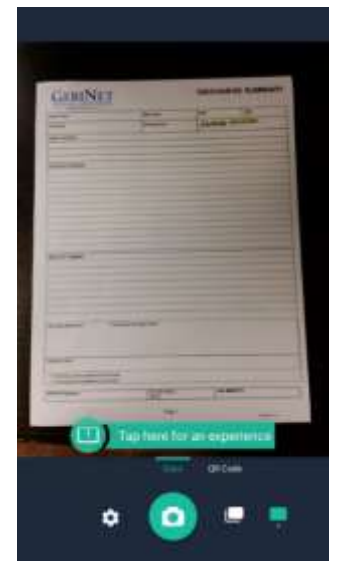

හොඳ ආලෝක තත්වයක් යටතේ සම්පූර්ණ ලේඛනයම ගුහණය කර ගැනීමට උපරිමයෙන් උත්සාහ කරන්න. ලේඛනය හොඳින් ආලෝකය ඇති ස්ථානයක තබා, ඊට ඉහළින් කැමරාව අල්ලා සම්පූර්ණ ලේඛනයම දුරකතන තිරයෙන් පෙනෙන පරිදි ආවරණය කර ගන්න.

ස්කෑන් කිරීම සඳහා කැමරා බොත්තම ක්ලික් කරන්න.

## <span id="page-27-0"></span>ලේඛනය සකස් කර ගැනීම

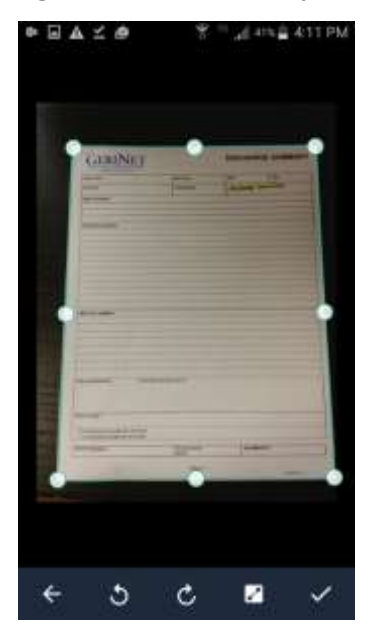

ලේඛනය නිවැරදිව සකස් කර ගැනීම සඳහා ලේඛනයේ කෙළවරයන් ස්වයංකීයව හඳුනාගෙන රූපයේ පෙනෙන පරිදි තිත් මගින් පෙන්වයි.

සකස් කිරීම ස්වයංකීයව සිදු කිරීම සඳහා පහළ දකුණු කෙළවරේ ඇති හරි ලකුණ ක්ලික් කරන්න.

## <span id="page-27-1"></span>ස්කෑත් කරන ලද ලේඛනය නම් කිරීම

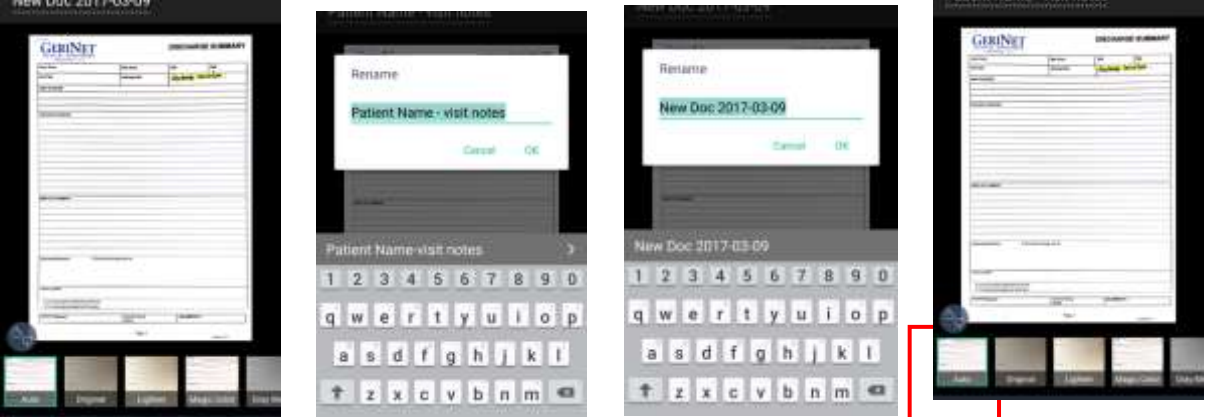

ගොනුව නම් කිරීමට ඉහළ වම් කෙළවරේ "New Doc" මත ක්ලික් කරන්න. ඉන් පසුව දුරකතනයේ යතුරු පුවරුව භාවිතයෙන් ඔබ කැමති නමක් ලබා දෙන්න.

නම ලබා දීමෙන් පසු, ගොනුව අළුත් නමින් සේව් කිරීමට OK ක්ලික් කරන්න.

ලේඛනයට ගැලපෙන ෆිල්ටරයක් යෙදීමට පහල ෆිල්ටර් තීරුවේ ' Auto ' ලෙස තෝරා ගත යුතුය.

සකස් කර ගැනීම සම්පූර්ණ කිරීම සඳහා පහළ දකුණු කෙළවරේ ඇති හරි ලකුණ මත ක්ලික් කරන්න.

## <span id="page-28-0"></span>ලේඛනය ඊ මේල් කිරීම

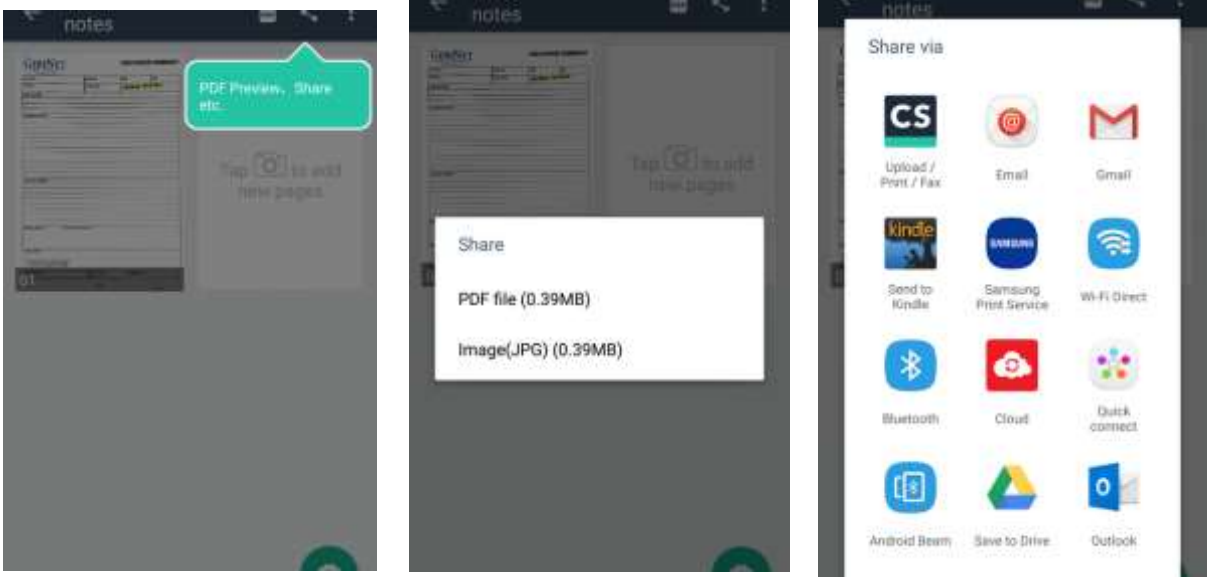

PDF පෙරදසුන (Preview) / Share අයිකනය මත ක්ලික් කරන්න.

"PDF File (0.3MB)" තෝරන්න

Gmail භාවිතා කරමින් ලේඛනය ඊ මේල් කිරීමට "Gmail" අයිකනය තෝරන්න.

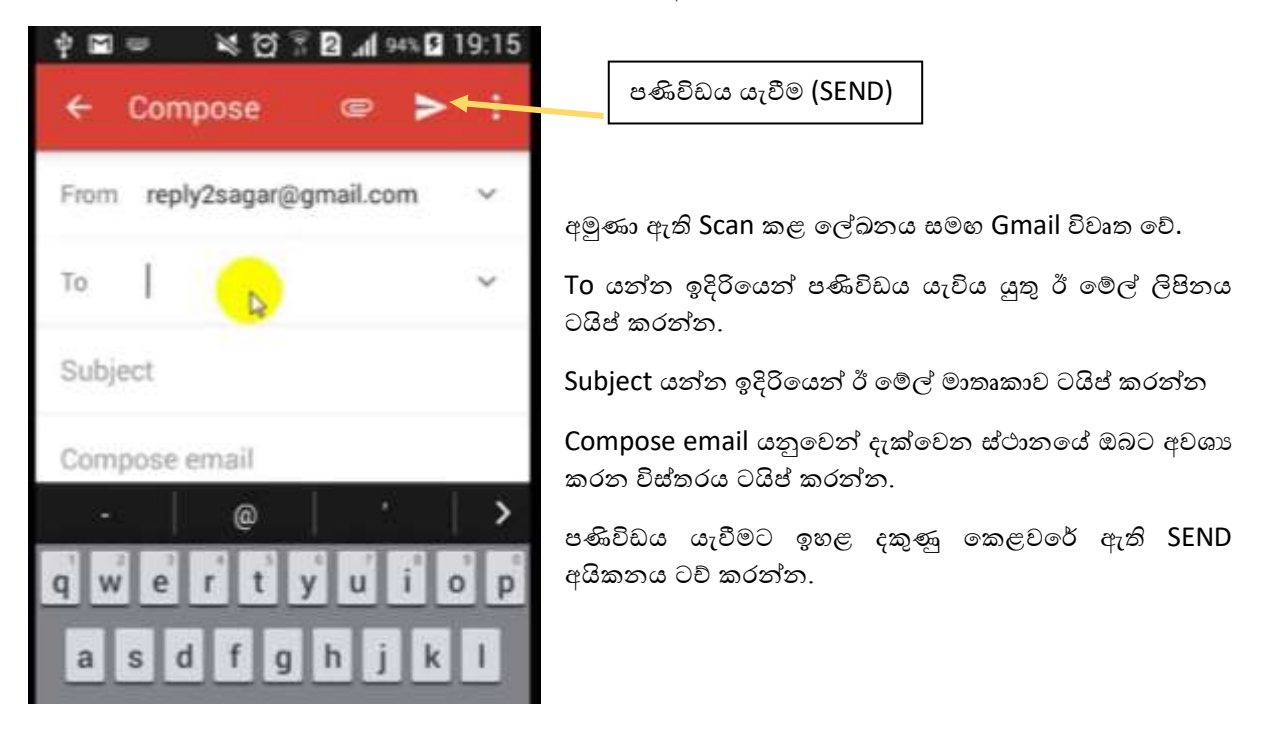

## <span id="page-29-0"></span>**භාෂා පරිෙේතනය කිරීමෙ ඔබබේ දුරකථනය භාවිතා කිරීම**

දුරකතනය භාවිතබයන් භාෂාවන් පරිවර්තනය කිරීබම් වඩාත් ජනප්්රියතම බසවවාව වන්බන් Google Translateය. මෙය ඉතා පහසුවෙන් Google Play තුළින් ඔබේ ස්මාර්ට් ජංගම දුරකතනයට ස්ථාපනය කර ගත හැක. එය ඇන්ඩොයිඩ් සහ අයිෆෝන් යන දෙවර්ගයටම සහය දක්වයි.

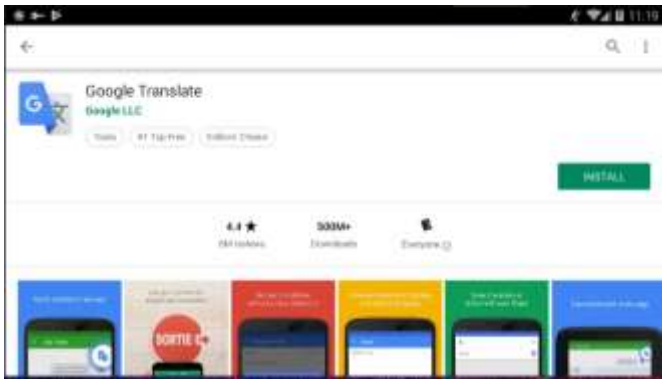

ඔබ Google Play බයදුම බාගත කර සවථාපනය කළ පසු, සරල පරිවර්තනයක් කිරීමට බමම පියවර අනුගමනය කරන්න:

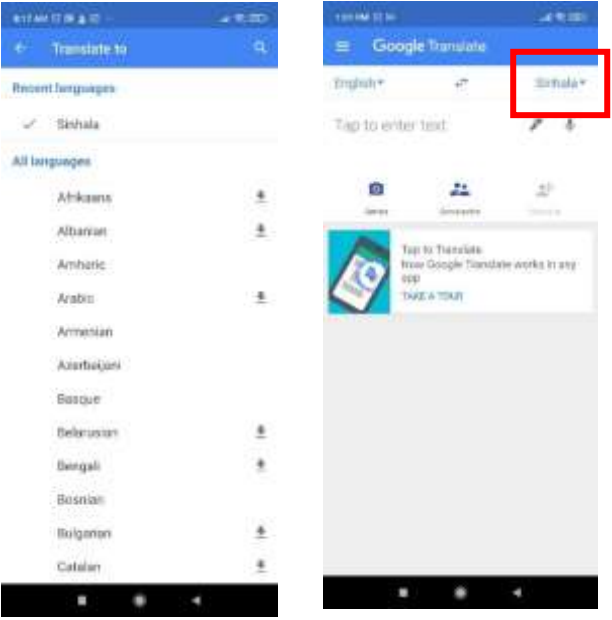

තිරබේ ඉහළින්, ඔබ පරිවර්තනය කිරීමට යන භාෂාව බතෝරන්න. ඔබබේ උපාිංගබේ සාමානය භාෂාව සිිංහල බලස සකසා ගත යුතුය යුතුය. ඒ සඳහා තිරබේ වම් පස ඉහළ බකළවබර් භාෂා පතන (Dropdown) බමනුබවන් ඔබට අව ය භාෂාව බතෝරා ගත හැක.

ඔබට අව ය වන්බන් ඉිංග්රීසි භාෂාබවන් සිිංහලට නම් දකුණු ඉහළ බකළවබර් භාෂාව English බලසත් වම්පස සිිංහල බලසත් බතෝරා ගත යුතුය.

ඔබට අව ය වන්බන් සිිංහල භාෂාබවන් ඉිංග්රීසියට නම් දකුණු ඉහළ බකළවබර් භාෂාව සිිංහල බලසත් වම් පස බලසත් English බතෝරා ගත යුතුය.

පරිවර්තනය කර ගැනීමය අව ය වාකය ඛණ්ඩය ටයිප් කිරීමට "ක්ලික් to enter text" යනුවෙන් දැක්වෙන තැන ක්ලික් කරන්න.

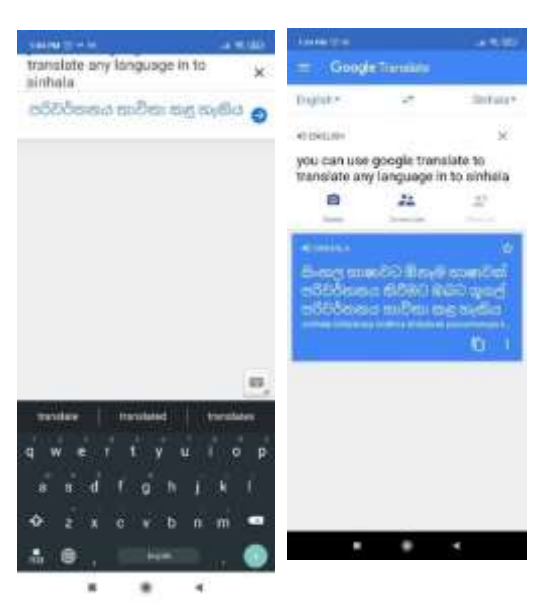

ඔබට පරිවර්තනය කිරීමට අව ය වචනය බහෝ වාකය ඛණ්ඩය ටයිප් කරන්න, ඉන්පසු ඊතලය සමහ නිල් කවය ක්ලික් කරන්න. පරිවර්තනය පහතින් නිල්ල පැහැ බකාටුවක දසවවනු ඇත.

## <span id="page-30-0"></span>**ඔබබේ දුරකථන කැමරාෙ භාවිතබයන් භාෂා පරිෙේතනය කිරීම**

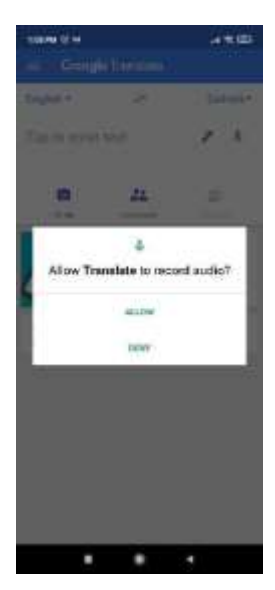

කැමරා අයිකනය ටව් කරන්න කරන්න.

ඔබගේ කැමරාවට Google Translate පුවේශය ලබා දීමට OK ක්ලික් කරන්න.

ඔබගේ යෙදුම තුළ ඇති කැමරාව විවෘත වේ. තිරය ඉහළින් ඇති භාෂාවන් අවශාා නම් වෙනස් කර ගන්න. ඔබට අවශා වන්නේ දෙමළ භාෂාවෙන් ඇති ලියවිල්ලක් සිංහලට පරිවර්තනය කර ගැනීමට නම්, පළමු භාෂාව Tamil බලස බතෝරා ගන්න.

කැමරාව භාවිතයෙන් පරිවර්තන සේවාව ලබා ගැනීම සඳහා මෙහිදී ඔබට විකල්ප  $3$ ක්

ලැබේ.

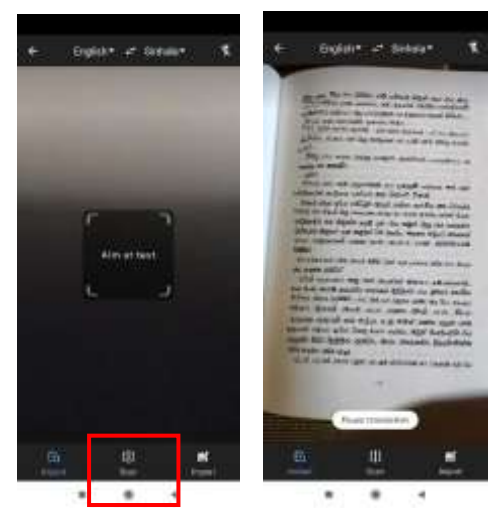

Instant: ඔබට පරිවර්තනය කිරීමට අවශා ලියවිල්ලට ඔබේ කැමරාව ඉලක්ක කරන්න. අදාල රූප රාමුව මතම පරිවර්තනය දර් නය බේ.

 $Scan:$  ලියවිල්ල ස්කෑන් කර පරිවර්තනය වෙනත් අයෙකු සමග බබදා ගැනීම අවසවථාව ලබා බද්. පහත පියවරයන් අනුගමනය කරන්න.

#### දුරස්ථව වැඩ කිරීමේදී අවශඝ කරන තොරතුරු තාක්ෂණික කුමවේද සහ වෙනත් වැදගත් කරුණු පිළිබඳ දැනුවත් කිරීමේ පුහුණු සැසිය

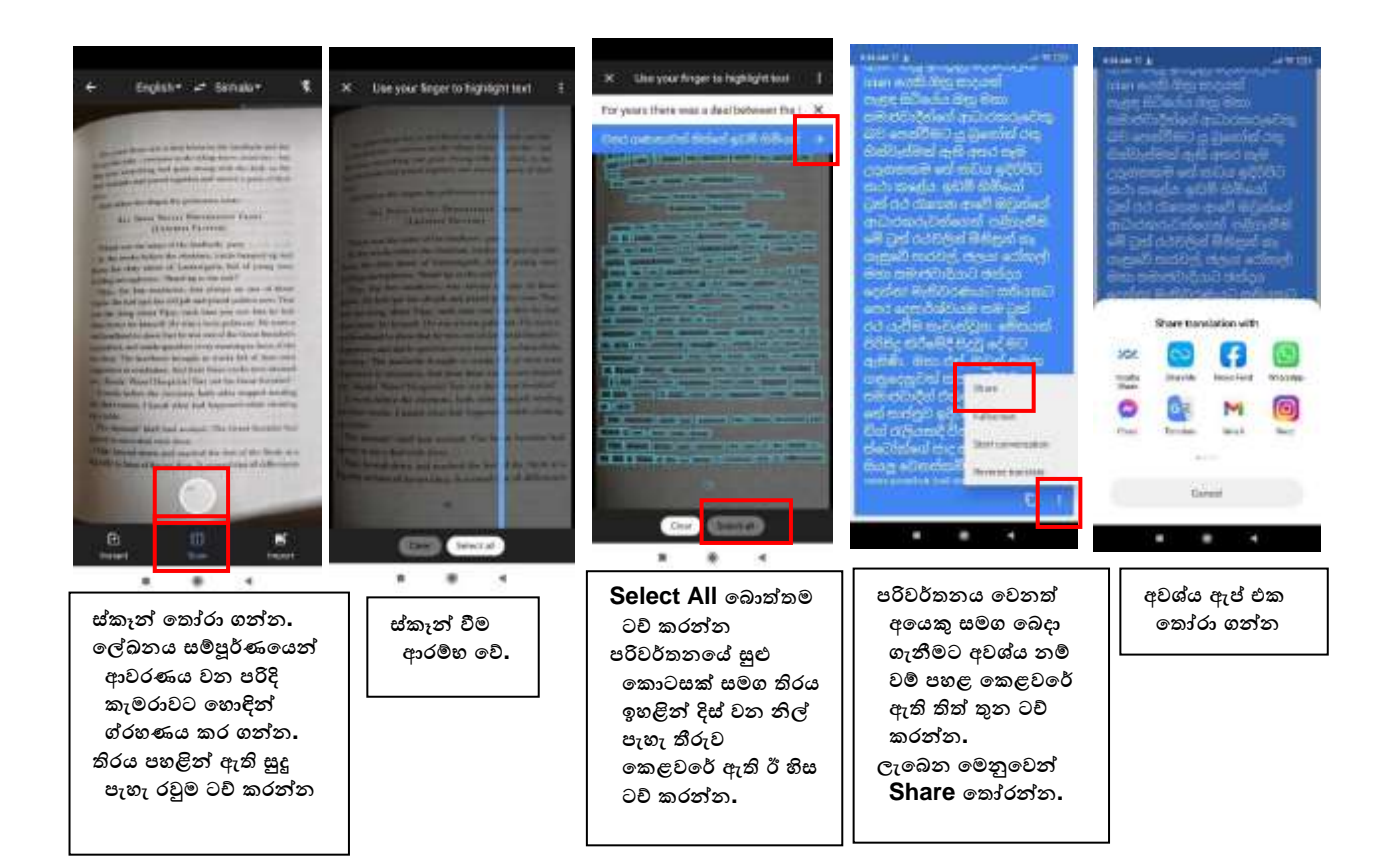

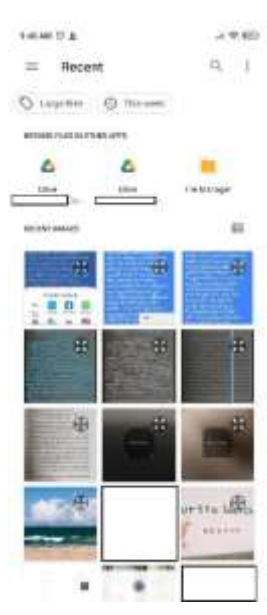

Import: ඔබේ දුරකතනය තුළ ඇති පින්තුරයක් පරිවර්තනය කර ගැනීමට අවස්ථාව ලබා බදයි.

Import ටච කළ විට විවෘත වන දුරකතන ගැලරිය තුළින් ඡායාරූපයක් තෝරා ගත හැක.

දුරකතනබේ බවනත් සවථානයක ඇති ඡායාරූපයක් බසායා ගැනීම සඳහා File Manager විකල්ලපය බයාදා ගත හැක.

අන්තර්ජාලබේ Google Drive තුළ ඇති ඡායාරූපයක් බසායා ගැනීමට Drive විකල්ලපයද බයාදා ගත හැක.

 $^*$ ඡායාරූපය යන්තෙන් අදහස් කරන්නේ කැමරාවක් භාවිතයෙන් ඡායාරූප ගත කර ඇති හෝ ඡායාරූපයක් ලෙස ස්කෑන් කර ඇති ලේඛණයක රූපයක් වේ.

අවශා රූපය ක්ලික් කළ විට ස්කෑන් වීම ආරම්භ වේ. ඉන් පසු පියවරයන් ඉහත Scan විකල්ලපබේ දක්වා ඇති පියවරයන්ට සමාන බේ.

## <span id="page-31-0"></span>**පරිගණෙය මගින්ව ගූගල් ට්රාන්වස්කල්ට් කස්වාව ලබා ගැනීම**

පරිගණකය හරහා බමම බස්වාව ලබා ගැනීම ඉතාමත් පහසුය. ඒ සඳහා ගූගල් බක්රෝම් බ්රේසරය භාවිතා කිරීම වඩාත් උචිත වන අතර අනෙක් බුව්සරද සහය දක්වයි. පහත උපදෙස් පිළිපදින්න.

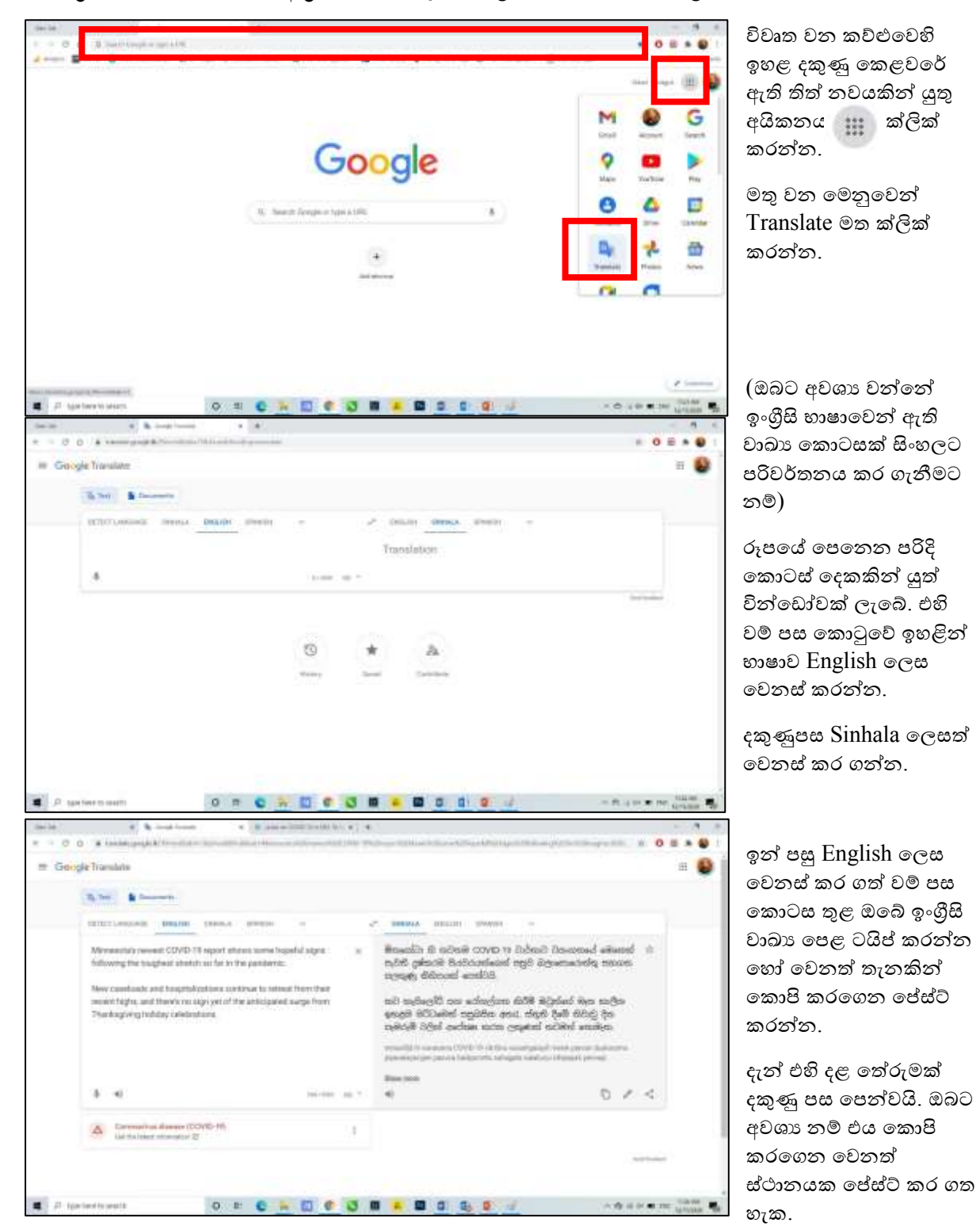

ඔබේ බුවිසරය විවෘත කර එහි ඇඩුස් බාර් එක තුළ Google.lk ලෙස හෝ Google.com ලෙස ටයිප් කරන්න.

ටයිප් කිරීම හෝ කොපි පේස්ට් කිරීමට අමතරව වම් පස කොටුවේ ඇති මයික් එක ක්ලික් කිරීමෙන් ඔබ කියවන දෙයෙහි තේරුමද පරිවර්තනය කර ගත හැක. ඒ සඳහා ඔබ සිංහල භාෂාවෙන් කියවන්නේ නම්, ඉහළින් භාෂාව Sinhala ලෙස වෙනස් කර ගත යුතුය. දකුණු පස කොටුවෙහි ඔබට පරිවර්තනය කර ගැනීමට අවශා භාෂාව නිවැරදිව තෝරා ගන්න. අවශා ඉංගීසි භාෂාවට නම් English ලෙසද දුවිඩ භාෂාවට නම් Tamil බලසද ආදී බලස සහය ස්වන ඕනෑම භාෂාවකට පරිවේතනය කර ගත හැක.

මෙය යන්තුයක් විසින් සිදු කරන නිසා නිවැරදිම පරිවර්තනය නොලැබෙන අතර, දළ පරිවර්තනයක් පමණක් ලැබේ. එනිසා රාජකාරීමය ලියවිලි සඳහා මේවා කෙළින්ම භාවිතා නොකරන්න.

## ඔබේ ස්මාර්ට් දුරකතනයෙන් සිංහල ටයිප් කිරීම

<span id="page-33-0"></span>මේ සඳහා පහසුම හා ජනප්රියතම කුමය වන්නේ හෙළකුරු භාෂා මෘදුකාංගය භාවිතා කිරීමයි. ඔබේ දුරකතනයට හෙළකුරු ස්ථාපනය කර ගැනීම සඳහා පහත දැක්වෙන පහසු පියවරයන් අනුගමනය කරන්න.

පළමුව Google Play Store වෙත පිවිස සර්වි බාර් එක තුල Helakuru ලෙස ටයිප් කර සර්වි කරන්න.

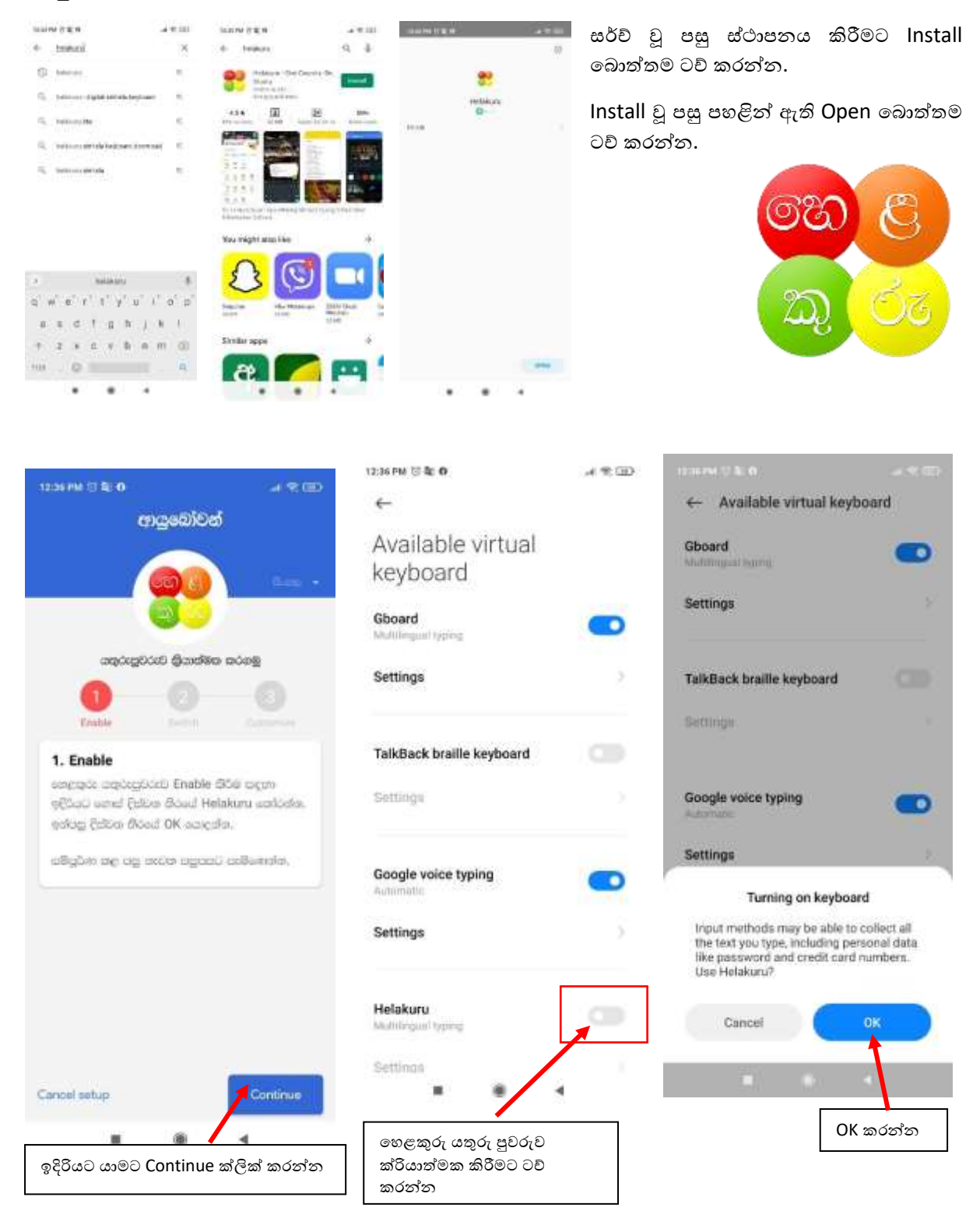

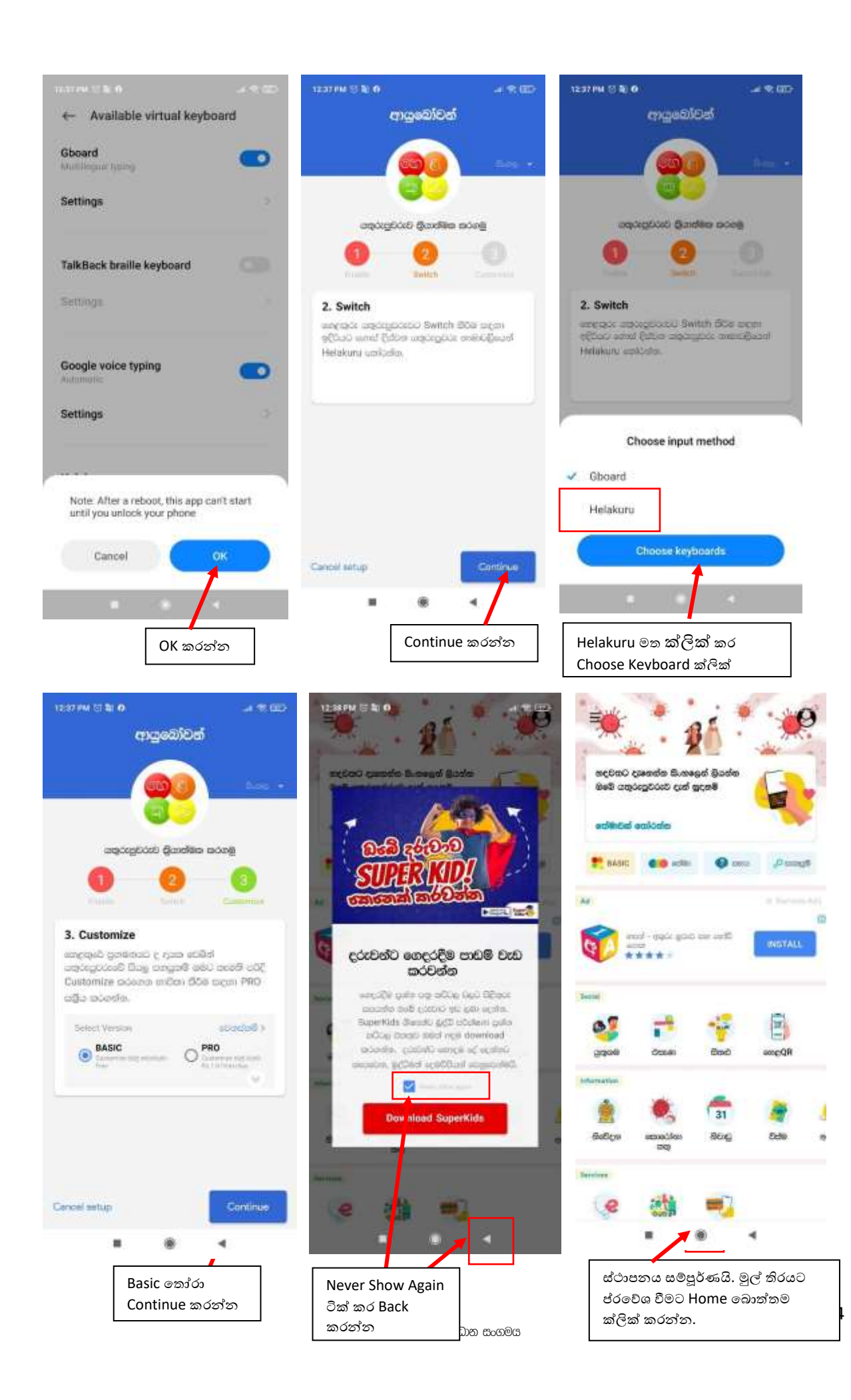

![](_page_35_Picture_83.jpeg)

සිංහලෙන් අදහස් දැක්වීම කළ හැකිය.

<span id="page-35-0"></span>1 WhatsApp විවෘත කරන්න.

හෙළකුරු යතුරු පුවරුව නිවැරදිව ස්ථානය වී ඇතිදැයි බැලීමට, Massages හෝ වෙනත් ඕනෑම යතුරු පුවරුව හාවිතා කළ හැකි App එකක් විවෘත කර, ටයිප් කල යුතු ස්ථානය ටච් කරන්න.

මතු වන යතුරු පුවරුව රූපයේ පෙනෙන පරිදි වෙනස් වී තිබෙනු ඇත.

ඉංගීසි සහ සිංහල යතුරු පුවරු ලදක අතර මාරු වීම සඳහා යතුරු පුවරුවේ පහළින් ඇති ලෝක ගෝලය අයිකනය ක්ලික් කරන්න.

එසේ තොමැති නම් ඉංගුීසි සඳහා යතුරු පුවරුව ඉහළින් ඇති "En" යදුවෙන් දැක්වෙන ස්ථානයත් සිංහල සඳහා "සිං" යනුවෙන් දැක්වෙන ස්ථානයත් ක්ලික් කරන්න.

දැන් ඔබට ඔබේ ස්මාර්ට් ජංගම දුරකතනයෙන් සිංහල භාෂාවෙන් පණිඩිඩ යැවීම, අන්තර්ජාලය තුළ Search කිරීම සහ සමාජ ජාල තුළ

## WhatsApp මගින් පණිවිඩ යවන්නේ කෙසේද?

![](_page_35_Picture_9.jpeg)

![](_page_35_Picture_10.jpeg)

2 ඔබ පළමු වරට WhatsApp විවෘත කරන්නේ නම්. සැකසුම් සකස් කළ යුතුය. ඒ සඳහා, WhatsApp නියමයන්ට එකහ වීමට තිරයේ ඇති උපදෙස් අනුගමනය කරන්න, ඔබගේ සම්බන්දතා වලට WhatsApp වෙත පිවිසීමට ඉඩ ලදන්න, සහ ඔබගේ දුරකථන අංකය verify කරන්න.

![](_page_36_Figure_1.jpeg)

3 තිරයේ ඉහළින්ම ඇති Chats ටැබය ක්ලික් කරන්න.

![](_page_36_Picture_38.jpeg)

4 New Chat අයිකනය ක්ලික් කරන්න. එය තිරයේ පහළ දකුණු කෙළවරේ ඇති speech bubble එකක අයිකනයයි.

![](_page_36_Picture_5.jpeg)

5 සම්බන්දතාවයක් තෝරන්න. මෙමගින් එම සම්බන්දතාවයට අළුත් පණිවිඩයක් නිර්මාණය කරයි.

ඔබට අළුත් අංකයක් එකතු කිරීමට අවශා නම්, New Contacts අයිකනය touch කර විස්තර ඇතුලත් කර Save කරන්න.

ඔබට එක් අයෙකුට වඩා වැඩි පිරිසකට පණිවිඩය යැවීමට අවශා නම්, තනි සම්බන්දතාවයක් තෝරා ගැනීම වෙනුවට New Group touch කර ඔබට අවශා Contacts සියල්ල තෝරන්න.

![](_page_37_Picture_3.jpeg)

6 පණිවිඩය ටයිප් කරන්න. යතුරුපුවරුව විවෘත කිරීම සඳහා සංවාදයේ පතුලේ ඇති ටයිප් කරන පුදේශය ක්ලික් කරන්න, ඉන්පසු ඔබට අවශා දේ ටයිප් කරන්න.

Audio පණිවිඩයක් පටිගත කිරීම සඳහා ඔබට මයිකොෆෝන් අයිකනය touch කර තබා ගත හැකිය. ඔබට මෙම විකල්පය දිස්වන්නේ පණිවිඩ ක්ෂේතුය තුළ Text එකක් ඇතුළත් කර නොමැති නම් පමණි.

ඔබේ පණිවිඩයට ඉබමාජි ඇතුළු කිරීමට සිනහ අයිකනය touch කරන්න.

![](_page_37_Picture_7.jpeg)

7 ඔබේ පණිවිඩයට මාධා අමුණන්න. File එකක්, ඔබ සිටින ස්ථානය, වෙනත් කෙනෙකුගේ Contact Details බහෝ ඔබබේ ගැලරිබයන් යමක් Attach කිරීමට, පහළ දකුණු බකළවබර් ඇති File Clip අයිකනය ක්ලික් කර ඔබට අවශා තේරීම කළ හැක.

**Document:** බමම විකල්ලපය මගින් ඔබබේ දුරකථනබයන්, ටැේලටබයන් බහෝ සම්බන්ධිත Cloud ගිණුබමන් බගානුවක් ඇමිණීමට ඉඩ බදයි.

**Camera:** බමය ඔබබේ පණිවිඩයට එකතු කිරීම සඳහා පින්ූරයක් බහෝ වීඩිබයෝවක් ගැනීමට කැමරාව විවෘත කරයි. (මෙම අංගය භාවිතා කිරීමට පෙර ඔබේ ඇන්ඩොයිඩ් කැමරාවට පුවේශ වීමට WhatsApp ට ඉඩ දෙන බලස ඔබබන් විමසනු ඇත.)

**Gallery:** බමය ඔබබේ ඡායාරූප ගැලරිබයන් ඡායාරූපයක් බහෝ වීඩිබයෝවක් බතෝරා ගැනීමට ඉඩ බදයි.

**Audio:** මයිබරාබ ෝන් බබාත්තමට සමානවම, ඔබට Audio පණිවිඩයක් පටිගත කිරීමට බහෝ ඇමිණීමට අවසවථාව ලබා බදයි.

**Location:** බමය ඔබ දැන් සිටින බහෝ ඇතුළත් කළ සවථානය (Location) පණිවිඩයට අමුණා බබදා ගනී.

**Contact:** බමය ඔබ Save කර ඇති සම්බන්වදතාවයක බතාරතුරු පණිවිඩයට අමුණා බබදා ගනී.

![](_page_38_Picture_7.jpeg)

8 පහළ-දකුණු බකළවබර් ඇති Send අයිකනය ක්ලික් කරන්න.

![](_page_38_Picture_9.jpeg)

## <span id="page-39-0"></span>මාධා (Media), ලේඛණ (Documents), ස්ථානය (Locations), හෝ සබඳතා (Contacts) Forward කිරීම

- 1. තනි හෝ group වැට් එකක් විවෘත කරන්න.
- 2. ඔබ Forward කිරීමට කැමති පණිවිඩය ක්ලික් කර රඳවා ගන්න. ඔබට පණිවිඩ කිහිපයක් එකවර තෝරා ගත හැකිය.
- 3. Forward ක්ලික් කරන්න.
- 4. ඔබට පණිවිඩය යොමු කිරීමට අවශා වැට් එක තෝරන්න.
- 5. Send ක්ලික් කරන්න.

ඔබ Media, Documents, Locations, හෝ Contacts Forward කරන විට, ඒවා නැවතත් Upload කිරීමට අවශා නොවේ. ඔබ විසින් මූලින් යවා නැති ඕනෑම Forward කළ පණිවිඩයක් "Forwarded" යනුවෙන් වන ලේබලයක් සමග පෙන්වනු ඇත.

## <span id="page-40-0"></span>**ජාංගම උපාාංග ආරක්ෂා කර ගැනීම සඳහා බහාඳම පිළිබෙත්**

## **1.පරිශීලක සතයාපනය (User Authentication) සක්රිය කරන්න**

ලැප්ටොප්, ටැබ්ලට් සහ ස්මාර්ට්ෆෝන් වැනි නිතර පිටතට රැගෙන යන උපාංග කුලී රථ තුළ, ආපනශාලා වලදී, බහෝ බවනත් බපාදු සවථාන වලදී ඉතාමත් පහසුබවන් නැතිවී යාම බහෝ බසාරකම් කිරීම සිදුබේ.

කළ යුතු පළමු දෙය නම්, ඔබගේ සියලුම ජංගම උපාංගවල තිර අගුල සකිය කර ඇති බවට වග බලා ගැනීම සහ ප්රබේ වීබම් මුරපදයක් බහෝ PIN එකක් දැමීමයි.

නව උපාිංගවල මුහුණ හැඳුනුම සහ ඇඟිළි සළකුණු අගුළු පහසුකම පවතී, එය භාවිතා කරන්න.

ඔබ තෝරාගත් කුමය කුමක් වුවත්, කිසිවිටෙකත් දුරකතනය හෝ ටැබ්ලටය අමතක නොකරත්න. සෑම විටකම ඒවා ඔබ සතුව ඇත්දැයි බැලීමට පුරුදුදකු ඇති කර ගන්න. යම් කිසි සවථානයකින් පිටත්වීමට බපර බසායා බලන්න.

## **2.ඔබේ බමබහයුම් පේධති (OS) නිතිපතා යාෙත්කාලීන කරන්න**

මෙය ඉතා වැදගත්! ඔබ යල් පැන ගිය මෘදුකාංගයක් භාවිතා කරන්නේ නම්, අවදානම ඉතාමත් වැඩිය. ඇපල්, ගූගල් සහ මයිකොසොෆ්ට් වැනි ආයතන ආරක්ෂක දුර්වලතාවන්ට ගැලපෙන ආරක්ෂක යාවත්කාලීනයන් නිරන්තරබයන් නිකුත් කරති.

ඔබගේ ලැප්ටොප්, ටැබ්ලටය හෝ ස්මාර්ට් ජංගම දුරකථනය යාවත්කාලීන කිරීමට ලබා දෙන පණිවිඩ ගනාසලකා හැරීමෙන් වලකින්න. ඔබගේ ජංගම උපාංගවල පෙරනිමියෙන් ස්වයංකීය මෘදුකාංග යාවත්කාලීන කිරීම් සක්රිය කර ඇති බවට වග බලා ගන්න.

### **3. බපාදු Wi-Fi භාවිතා කිරීබමන් ෙළකින්න**

බකෝපි හල්ල, ගුවන්බතාටුපල බහෝ බහෝටල්ල බලාබි වල බනාමිබල්ල ලැබබන වයි- යි භාවිතා කිරීමට බපළඹීම සවවභාවික වුවද - එය කිසි විබටකත් බනාකරන්න.

ඔබ වෙනත් ආයතනයක ජාලයකට සම්බන්ද වන ඕනෑම වේලාවක, ඔබ අනිෂ්ට මෘදුකාංග සහ හැකර් වරුන්ට නිරාවරණය වීබම් අවදානම වැඩි කරයි. ඒ බවත සම්බන්වද වී ඇත්බත් කේද?, ඔවුන් කුමනාකාරබේ පුද්ගලයන්දැයි සහතික වීමට ඔබට බහෝ අදාල ආයතනයටවත් පුළුවන් කමක් නැත.

ඉතා රහසිගත බලස පහසුබවන් ප්රබේ විය හැකි බමවලම් බම් වන විට සුලබ බැවින් නවක හැකර්වරබයකුට පවා Wi-Fi හරහා ඔබේ කෙඩිට් කාඩ් අංකය, බැංකු ගිණුම් අංක, මුරපද සහ වෙනත් පුද්ගලික දත්ත වැනි වටිනා බතාරතුරු බවත ප්රබේ වී බසාරා ගැනීබම් හැකියාව ඉහළය.

### **4. Antivirus and anti-malware මෘදුකාාංග බයදුම්**

සියලුම දුරකථන වල Antivirus and anti-malware මෘදුකාංග හෝ යෙදුම් ස්ථාපනය කර යාවත්කාලීන කර තිබිය යුතුය. මේ වෙනුවෙන් සුළු මුදලක් වැය වුවද ඉල් ලැබෙන ආරක්ෂාව ඉතාමත් ඉහළය. මෙම මෘදුකාංග සමග දුරස්ථව දත්ත මකා දැමීමේ පහසුකම පවතී. උපාංගය නැති වුවහොත් අන්තර්ජාලය හරහා ඔබේ උපාංගය පවතින සවථානය බසායා ගැනීමත්, එහි දත්ත බවත පිවිසීමත්, කැමරාව ක්රියාත්මක කර ඡායාරූප ගැනීමත්, එළාමයක් නාද කිරීමත්, අවශා නම් දත්ත සියල්ල මකා දැමීමත් සිදූ කිරීමේ පහසුකම පවතී.

## **5. වි ්ෙසනීය තැන් ෙලින් පමණක් බයදුම් බාගන්න:**

ඔබබේ දුරකථනබේ බමබහයුම් පද්ධතිය බේල්ල බේක් කිරීම හා සමානවම, වයාජ බයදුම් බාගත කිරීම ද හාණිකර මේ. කිසියම් මෘදුකාංගයක් නොමිලේ බාගත කරගෙන භාවිතා කිරීමට ඇති ඔබේ ආශාව ඔබට පසුව වැඩි වියදමක් දැරීමට සිදුවන බව වටහා ගන්න . ඇපල්ල සහ ගූගල්ල සඳහා නිල App Store වලින් පිටත බයදුම් බාගත බනාකරන්න.

## **6. භාවිතා බනාකරන විෙ ේූටූත් සහ ෙයි- යි ක්රියා විරහිත කරන්න**

අපි මෙම තාක්ෂණයන් දෙක එකට කාණ්ඩ කර ඇති නමුත් බ්ලුටූත් සැලකිය යුතු ලෙස අවදානම වැඩි අතර හැකර්වරුන් අතර ජනපිුය පුහාරක දෛශිකයකි, විශේෂයෙන් සොයාගැනීමේ කුමයේදී. බ්ලුටූත් හරහා ස්මාර්ට් ගෝන් සහ වෙනත් රැහැන් රහිත උපාංග හැකර්වරු විසින් විනිවිද යාම සාමානාය දෙයකි. ඔබ වෙනත් උපාංග සමග සම්බන්ද තොවන්නේ නම් බ්ලූටූත් අකිය කරන්න.

## **7. අළුත්ෙැඩියා කිරීබම්දී සැළකිලිමත් ෙන්න**

ඔබේ ලැප්බටාප්, ටැේලටි බහෝ සවමාර්ට් දුරකතන අළුත්වැයා කිරීමට බහෝ බදෝෂ නිරාකරණය කර ගැනීමට බවනත් පුද්ගලයකු අතට පත් කරන විටදී අතිශයින් සැළකිළිමත් වන්න. ඒ සඳහා ඉතා විශ්වාසදායී පුද්ගලයකු හෝ ආයතනයක් තෝරා ගන්න. ඔබ පිටතට ලබා දෙන උපාංගය තුළ ඔබට ඉතාමත් වටිනා මෙන්ම අතිශය බපෞද්ගලික දත්ත පවතී. ඒවා ඉතාමත් පහසුබවන් විසකුරු මිනිසුන් අතට පත් වී ඔබ ීඩාවට පත් වීබම් ඉඩකඩ වැඩිය.

### **8.EMI අාංකය සුරක්ිතෙ තබා ගන්න**

දුරකතනය නැතිවූ බහෝ බසාරකම් කරන ලද විටක නැවත බසායා ගැනීමට එය උපකාරී බේ. යම් බහයකින් ඔබේ දූරකතනය නැති වුවහොත් වහාම ඔබේ දුරකතන අංකය හා EMI අංකය සමග ලහම පිහිටි පොළිස් ස්ථානය වෙත පැමිනිල්ලක් කරන්න. ඔවුන් TRC ආයතනය වෙත ඔබේ පැමිනිල්ල යොමු කර, එය සොයා ගැනීමට උපකාර වේ.

 $EMI$  අංකය යනු  $35XXXXXXXXXX$  ලෙස සටහන් වී ඇති ඔබේ දුරකතනයටම පමණක් විශේෂ වු උපාිංගය හඳුනා ගැනීබම් අිංකයයි.

ඔබේ දුරකතනයට අදාල EMI අිංකය බලා ගැනීම සඳහා **ක්ර**ම කිහිපයක් තිබේ.

- 1. ඔබ දුරකතනය මිලදී ගන්නා අවසවථබේදී අදාල බවළඳසබළන් ඔබ බවත ලබා බදන බිල්ල පබතහි හා වගකීම් සහතික පබතහි බමම EMI අිංකය සඳහන් කර තිබේ. එය සුරැකිව ලඟ තබා ගැනීම වැදගත්ය.
- $2.$  මම් සඳහා ඔබේ දුරකතනයෙන්  $*$ # $06$ # ඩයල් කරන්න. එවිට ඔබේ දුරකතන තිරය මත බොහෝ විට අංක 35න් ආරම්භ වන දිගු අංකයක් දිස්වේ. එම අංකය පිටපත් කරගෙන සුරැකිව තබා ගන්න.
- 3. දුරකතනබේ පිටුපස කවරය ගැලවිය බනාහැකි බලස සීල්ල කර ඇති බබාබහෝ දුරකතන වල පිටිපසු කවරය මත දුරකතන බමාඩලය හා EMI අිංකය මු**ද්ර**ණය කර තිබේ. ඔබේ දුරකතනය පසුපස කවරය ගලවා විවෘත කළ හැකි වර්ගබේ එකක් නම් EMI අිංකය මු**ද්ර**ණය කර ඇත්බත් බැටරියට යටින් දුරකතන බබඳහිය. බම් සඳහා බැටරිය ගලවා ඉවත් කර ගත යුතුය.

# <span id="page-42-0"></span>දුරස්තව සේවා කටයුතු වල නිරත වීමේදී ඔබ කටයුතු කළ යුත්තේ ගකසේද?

පවතින කොවිඩි 19 වසංගත තත්වයත් සමගම ලෝකයේ බෝහෝ රටවල් වල සේවාවන් වල නියැලීමේ කමවේදයන් වෙනස් වී ගොස් ඇත. වැඩිදෙනා නිවසේ සිට සේවාවන් වල හා රැකියවන් වල නිරත වෙත විශේෂයෙන්ම ක්ෂේතුවල කටයුතු කරන පිරිස්, දුරස්ථව අන්තර්ජාලය හරහා තම කටයුතු වල නිරත වීම සිදු කරයි

මෙහිදි සෘජු ලෙස මුහුණට මුහුණ හමුවීමකින් තොරව තමන්ගේ පුධානීන් හෝ වාර්තා කළ යුතු පිරිස් සමග සබඳතා පවත්වාගැනීම අනිවාර්යයෙන් කළ යුතුය. නිවසේ සිට කටයුතු කළද සෑම ආයතනයකම දෛනික රාජකාරී කටයුතු සැළසුමක් තිබේ. ඒ සඳහා ඔබේ පූර්ණ සහයෝගය ලබා දිය යුතුය.

මෙහිදී පාන නගින පුධාන ගැටළුවක් වන්නේ සන්නිවේදන දූර්වලතායි. අයතනය මගින් ඔබට දුරකතන ඇමතුමක් ලබා දූන් විට ඊට පිළිතුරු දීම ඔබේ යුතුකමකි. එසේ අමතන්නේ බොහෝ විට රාජකාරීමට කටයුතුතක් ඉටු කර ගැනීමට විය හැකිය. ඔබ පිළිතුරු දීම අතපසු කළහොත් කාර්යයන් අඩපන වේ.

ඇමතුම ලැබෙන මොහොතේ ඔබට ඊට පිළිතුරු දීමට නොහැකි වුවහොත් අනිවාර්යෙන්ම හැකි වූ පළමු මොහොතේ මගහැරී ඇති ඇමතුම් සියල්ලටම නැවත ඇමතීම ඉතාමත් වැදගත්ය.

ඊමේල් පණිවිඩ සඳහාද අනිවාර්යෙන්ම පිළිතුරු යැවිය යුතුය. අවම වශයෙන් ඹබට එම ඊමේල් පණිවිඩය ලැබුනු බව හෝ දන්නා ස්තූති පණිවිඩයක් පුති පිළිතුරක් ලෙස යවන්න.

ඇමතුම් ගැනීම, ඊමේල් යැවීම වැනි දෑ කිරීමට අපහසු අවස්ථාවකදී එස්එම්එස් පණිවිඩයකින් හෝ අදාල අය සමග පන්නිවේදනය පවත්වා ගැනීම වැදගත්ය.

ඔබ ආයතනයට ඔබ ඉතා වැදගත්ය. ඔබ සමග යම් කටයුත්තක් පිළිබඳව සත්තිවේදනය කිරීමට උතසාහා කරන්නේ එනිසාය. ඊට නිසි ගෞරවය ලබා දෙන්න.